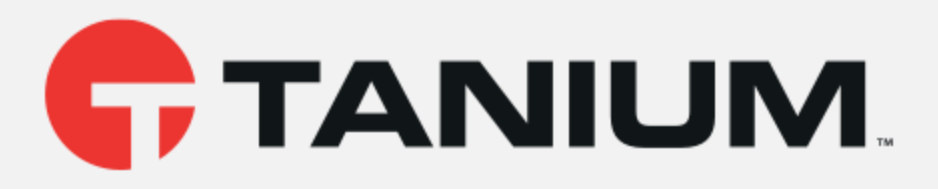

# Tanium™ Patch User Guide

Version 2.3.6

February 05, 2019

*The information in this document is subject to change without notice. Further, the information provided in this document is provided "as is" and is believed to be accurate, but is presented without any warranty of any kind, express or implied, except as provided in Tanium's customer sales terms and conditions. Unless so otherwise provided, Tanium assumes no liability whatsoever, and in no event shall Tanium or its suppliers be liable for any indirect, special, consequential, or incidental damages, including without limitation, lost profits or loss* or damage to data arising out of the use or inability to use this document, even if Tanium Inc. *has been advised of the possibility of such damages.* 

*Any IP addresses used in this document are not intended to be actual addresses. Any examples, command display output, network topology diagrams, and other figures included in this document are shown for illustrative purposes only. Any use of actual IP addresses in illustrative content is unintentional and coincidental.* 

*Please visit https://docs.tanium.com for the most current Tanium product documentation.* 

*Tanium is a trademark of Tanium, Inc. in the U.S. and other countries. Third-party trademarks mentioned are the property of their respective owners.* 

*© 2019 Tanium Inc. All rights reserved.*

# Table of contents

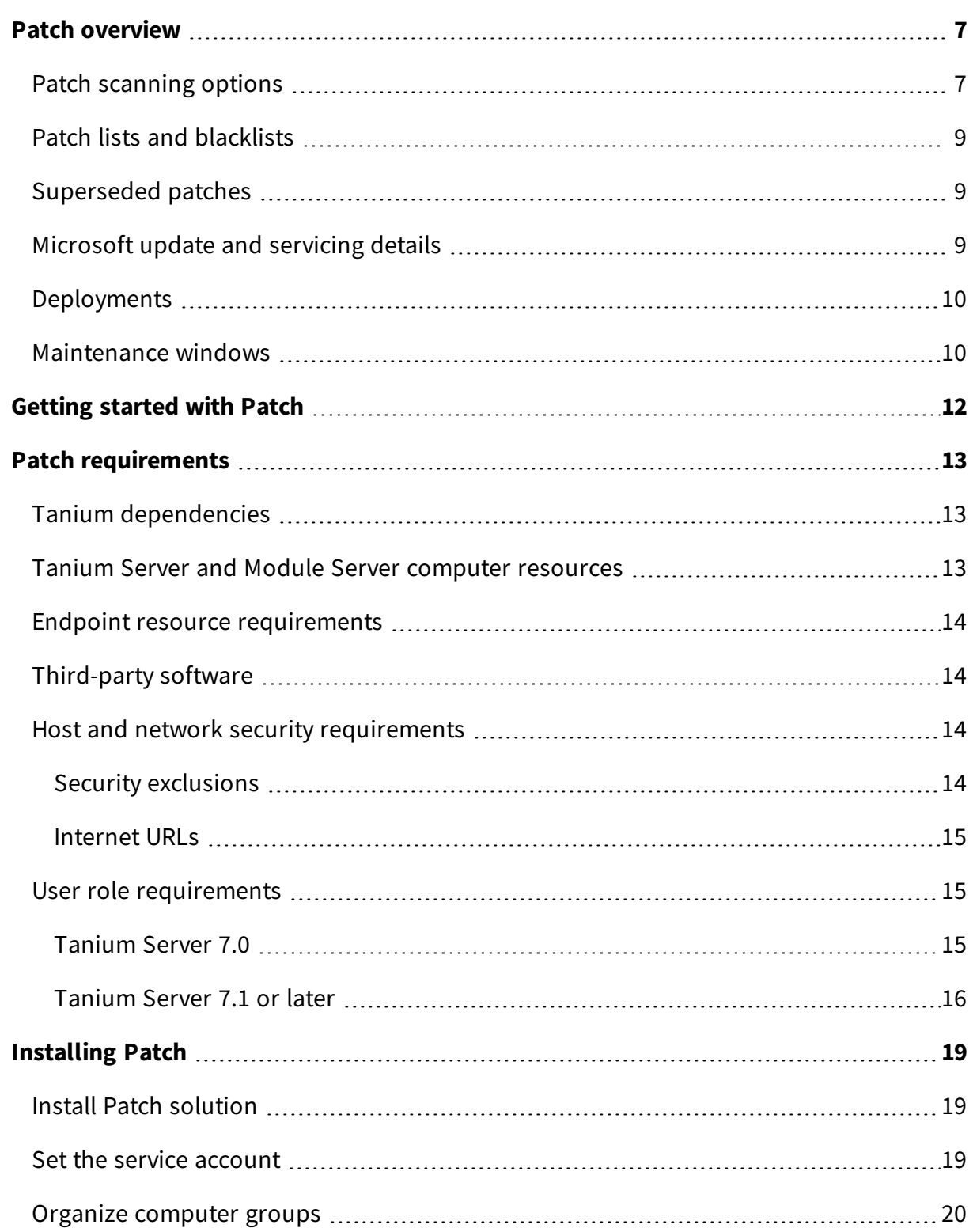

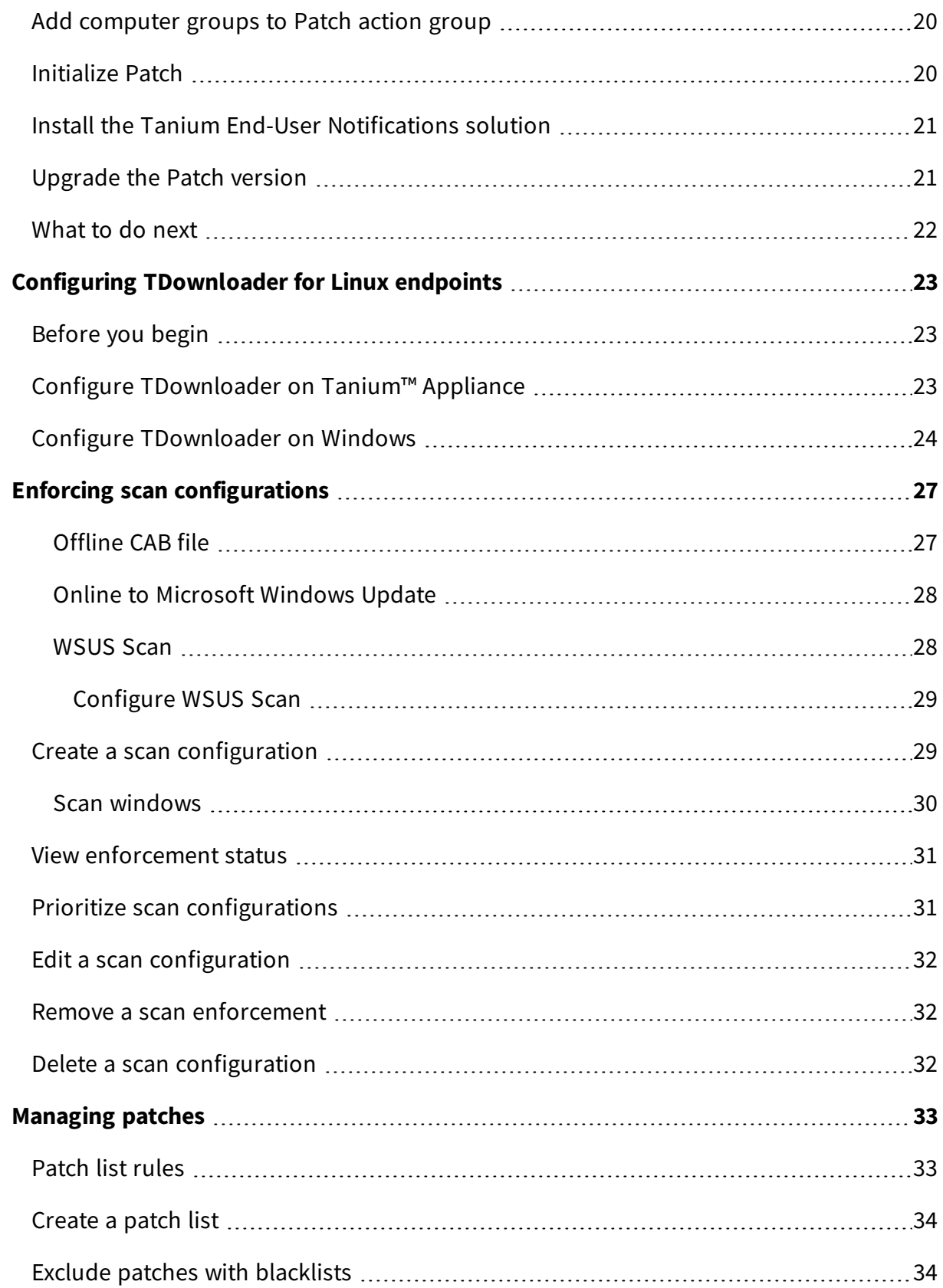

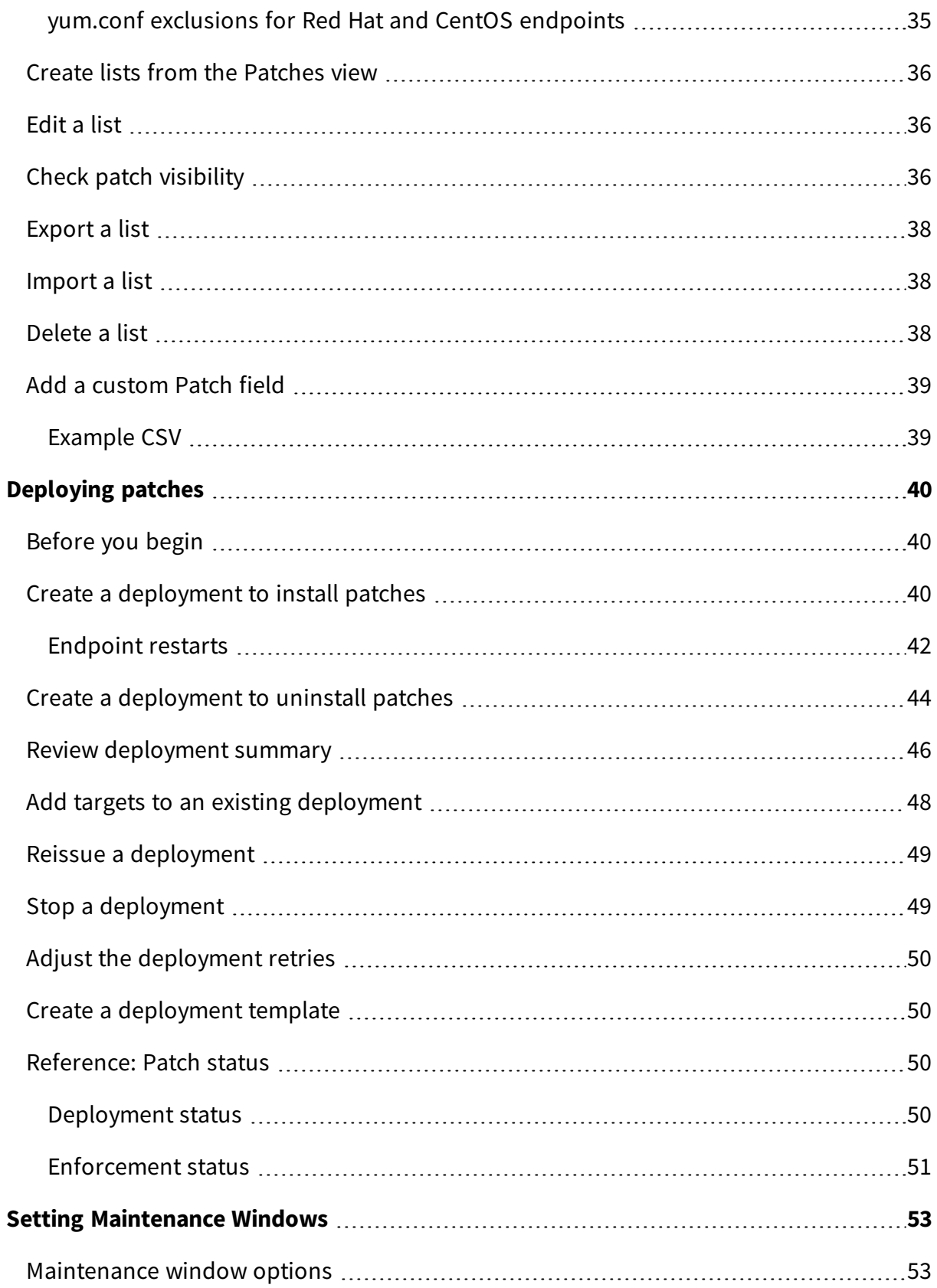

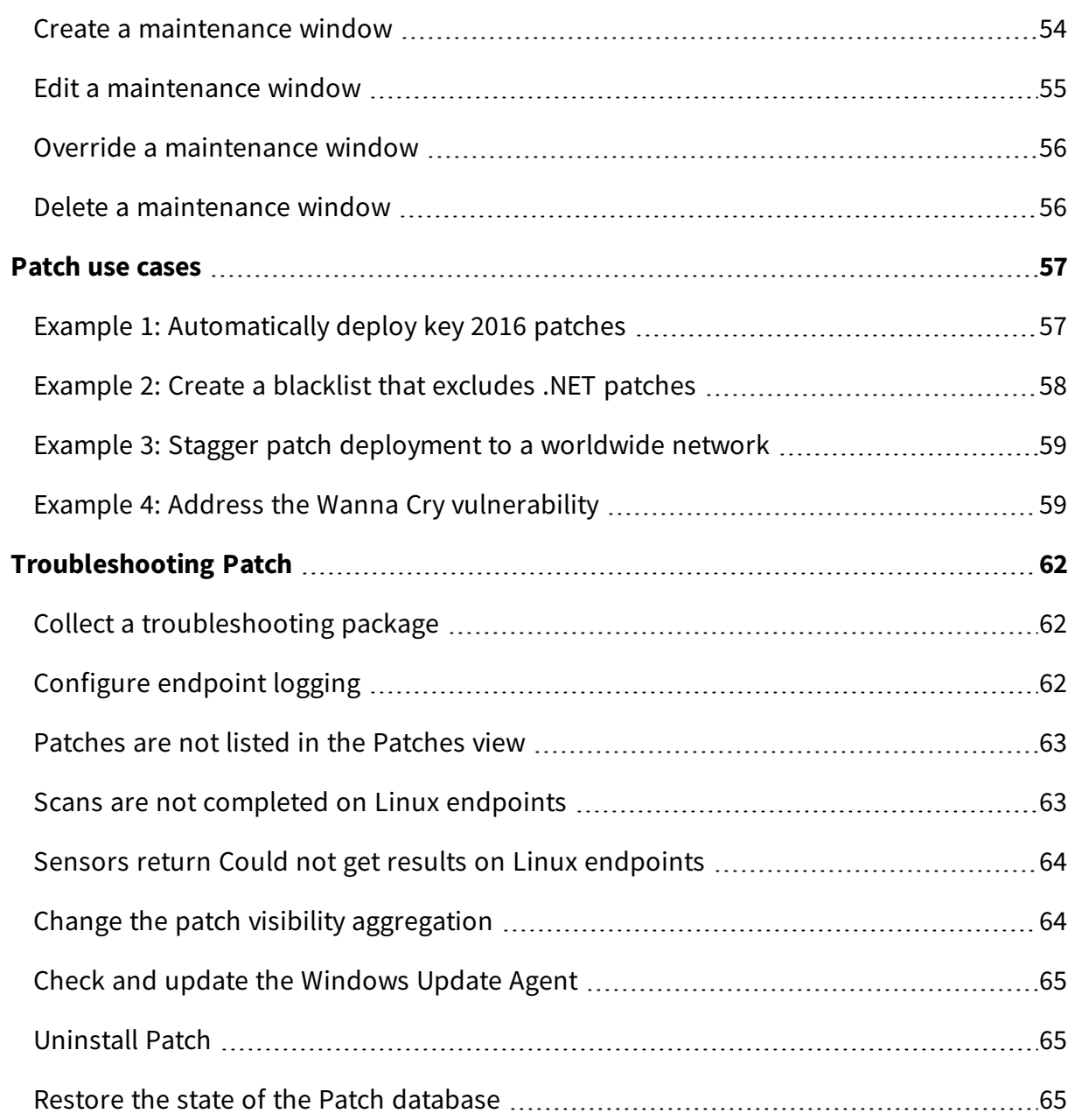

# <span id="page-6-0"></span>Patch overview

Use Patch to manage operating system patching across your enterprise at the speed and scale of Tanium. You can deploy a single patch to a computer group immediately. You can also perform more complex tasks, such as using advanced rule sets and maintenance windows to deliver groups of patches across your environment at specified times.

You can define custom workflows and schedule patches based on rules or exceptions built around patch lists, blacklists, and maintenance windows. For example, you might always apply critical Microsoft patches to all machines except for datacenter servers, or always exclude .NET patches, or install patches during non-working hours.

Patch generates in-depth reports and returns current patch applicability results from every endpoint. For any patch or patch list deployment, the following details are provided:

- The patch details, such as severity, release date, applicable Common Vulnerabilities and Exposures (CVE), files, and links to knowledge base articles.
- The status of the patch, split out by computer group.
- The assigned patch lists or blacklists for the patch.

# <span id="page-6-1"></span>Patch scanning options

You can choose from several scan methods to determine the installed and missing patches across your network. *Scan configurations* define a scan method, scan frequency, and the computer groups that are being scanned, known as an *enforcement*. One scan configuration is applied to an endpoint. If an endpoint is included in multiple computer groups, the highest priority scan configuration is applied.

Review the following list of scanning options to decide the best method to use for each computer group.

| <b>Scan</b><br>method                               | <b>Updates included</b>                                                                                                    | <b>Client</b><br>impact                                                           | <b>Connectivity</b>                                        | <b>Details</b>                                                                                                    |
|-----------------------------------------------------|----------------------------------------------------------------------------------------------------|-----------------------------------------------------------------------------------|------------------------------------------------------------|----------------------------------------------------------------------------------------------------|
| Offline CAB file                                    | • Security patches<br>Cumulative<br>$\bullet$<br>security and<br>quality patches                                                                                                    | Moderate,<br>during<br>scanning<br>activity                                       | The CAB file is stored<br>locally by the Tanium<br>Client. | Requires<br>$\bullet$<br>200+MB<br>download of<br>CAB file.<br>Does not<br>$\bullet$<br>include<br>routine<br>updates, out<br>of band fixes,<br>hotfixes, and<br>enhancements<br>that are<br>included with<br>WSUS or<br>Online to<br>Microsoft scan<br>methods. |
| Online to<br>Microsoft                              | Security patches<br>$\bullet$<br>Critical routine<br>$\bullet$<br>patches<br>Cumulative<br>$\bullet$<br>security and<br>quality patches<br>Non-security and<br>$\bullet$<br>optional updates | Moderate,<br>$\bullet$<br>during first<br>scan<br>Low,<br>$\bullet$<br>subsequent | The Tanium Client must<br>contact Microsoft<br>directly.   | Requires<br>additional<br>network traffic<br>to Microsoft<br>directly.                                                                                                    |
| Windows<br>Server Update<br>Services<br>(WSUS) Scan | Security patches<br>$\bullet$<br>Critical routine<br>patches<br>Cumulative<br>$\bullet$<br>security and<br>quality patches<br>Non-security and<br>optional updates                           | Low                                                                               | The Tanium Client must<br>contact the WSUS<br>server.      | Must deploy<br>and configure<br>one or more<br>WSUS servers.<br>Updates must<br>$\bullet$<br>be approved<br>in WSUS prior<br>to scanning or<br>deployment.                                                                                                    |

**Table 1: Available patch scanning options**

**Note:** If you are using Microsoft System Center Configuration Manager (SCCM) with your WSUS server, do not use Tanium for WSUS scanning with the same server.

# <span id="page-8-0"></span>Patch lists and blacklists

Group patches that can be applied into *patch lists*. Group patches that must be excluded into *blacklists*. These lists can be determined by any detail included in the patch information. For example, you could:

- Create lists based on severity, prioritize the most critical and most recent updates first.
- Focus only on CVE issues.
- Create lists based on the month or a specific release date.

As new patches come out, you can use dynamic rules to automatically assess and populate patches to the appropriate lists. You can iteratively develop these lists by creating new versions. You can deploy any version of the list as needed.

# <span id="page-8-1"></span>Superseded patches

Each patch includes a column that indicates if the patch has been superseded, or effectively replaced by a newer patch. A patch is marked as superseded when a single endpoint reports that the patch is superseded. Including superseded patches in patch lists can be useful when you want to find or install a specific patch that was superseded. For example, you might need to find or install superseded patches when they are referenced in a security advisory recommendation. Superseded patches are automatically included in blacklists.

# <span id="page-8-2"></span>Microsoft update and servicing details

In October 2016, Microsoft changed the way they provide software patch updates, based on the operating system of the endpoint. Though these terms are subject to change, it is important to be aware of how they affect your network.

#### <sup>l</sup> **Windows 10 and Windows 2016**

• Feature *Upgrades*: Feature builds are essentially a new build of Windows 10 (for example 1511, 1607, 1703). These upgrades are published every 3-4 months. Currently, Windows 10 build upgrades can be completed with a standard package deployed by Tanium.

- <sup>l</sup> *2017-XX Cumulative Update*: Released monthly, a cumulative update supersedes any previous cumulative update for Windows 10. Contains all security and nonsecurity fixes for the month and all previous months.
- <sup>l</sup> **Windows 7, 8.1, 2008, 2008R2, 2012, 2012R2**
	- <sup>l</sup> *2017-XX Security Monthly Quality Rollup*: Package is a cumulative update for current and all previous months. Only the current month will be applicable. All previous versions are superseded.
	- <sup>l</sup> *2017-XX Security Only Quality Update*: Security updates for the specified month only. Does not include updates from any previous month. Previous monthly updates will still be applicable and needed.

Do not deploy both the Security Monthly Quality Rollup and the Security Only Quality Update for the same month at the same time. If both updates are targeted to an endpoint, the Windows Update Agent installs the Security Monthly Quality Rollup, and the Security Only update is ignored. The download size increases without any benefit.

For more information, see Exclude patches with [blacklists](#page-33-1) on page 34 and the Microsoft articles on [Simplified](https://blogs.technet.microsoft.com/windowsitpro/2017/01/13/simplified-servicing-for-windows-7-and-windows-8-1-the-latest-improvements/) Servicing or the Windows [Servicing](https://blogs.technet.microsoft.com/askpfeplat/2016/08/30/a-bit-about-the-windows-servicing-model/) Model.

# <span id="page-9-0"></span>Deployments

Deployments compile patches, typically from lists, and then distribute Patch packages to the target computers. You can configure deployment options to set when and how patches are installed or uninstalled.

For example, you might want to restart an endpoint after patches are installed to apply the changes. If a patch comes out that would normally be blacklisted but is needed for some reason, you can override the blacklist for that specific deployment rather than making a new version the blacklist. In urgent situations, you can even override a closed maintenance window.

You can choose whether to restart the endpoint after patch installation, to inform the user about the restart, and to allow the user to postpone the restart.

### <span id="page-9-1"></span>Maintenance windows

Maintenance windows designate the permitted times that the targeted computer groups are open for patches to be installed or uninstalled. You can have multiple maintenance windows, even with overlapping times. Maintenance windows do not interfere with each other. For a patch deployment to take effect, the deployment and maintenance window times must be met.

Consider establishing a maintenance cycle that keeps your endpoints as up-to-date as possible. You can avoid many security risks with good operational hygiene. Some considerations might include coordinating with the Microsoft Patch Tuesday releases, on weekends, or outside the core work hours for your network.

This documentation may provide access to or information about content, products (including hardware and software), and services provided by third parties ("Third Party Items"). With respect to such Third Party Items, Tanium Inc. and its affiliates (i) are not responsible for such items, and expressly disclaim all warranties and liability of any kind related to such Third Party Items and (ii) will not be responsible for any loss, costs, or damages incurred due to your access to or use of such Third Party Items unless expressly set forth otherwise in an applicable agreement between you and Tanium.

Further, this documentation does not require or contemplate the use of or combination with Tanium products with any particular Third Party I tems and neither Tanium nor its affiliates shall have any responsibility for any infringement of intellectual property rights caused by any such combination. You, and not Tanium, are responsible for determining that any combination of Third Party Items with Tanium products is appropriate and will not cause infringement of any third party *intellectual property rights.*

# <span id="page-11-0"></span>Getting started with Patch

- 1. Install the Patch module. See [Installing](#page-18-0) Patch on page 19. If you are upgrading, see [Upgrade](#page-20-1) the Patch version on page 21.
- 2. (Optional) Enable Linux endpoints. Select **RedHat/CentOS Linux** in the **Operating Systems** tab of the Patch Settings  $\bullet$  and add any custom YUM repositories in the **YUM Repositories** tab of the Patch Settings  $\mathbf{\Theta}$ .
- 3. Create a scan configuration and add enforcements. See [Enforcing](#page-26-0) scan [configurations](#page-26-0) on page 27.
- 4. Organize the available patches. See [Managing](#page-32-0) patches on page 33.
- 5. Install patches on endpoints. See [Deploying](#page-39-0) patches on page 40.
- 6. Create patch restrictions. See Exclude patches with [blacklists](#page-33-1) on page 34 or [Setting](#page-52-0) [Maintenance](#page-52-0) Windows on page 53.

# <span id="page-12-0"></span>Patch requirements

<span id="page-12-1"></span>Review the requirements before you install and use Patch.

# Tanium dependencies

In addition to a license for Patch, make sure that your environment also meets the following requirements.

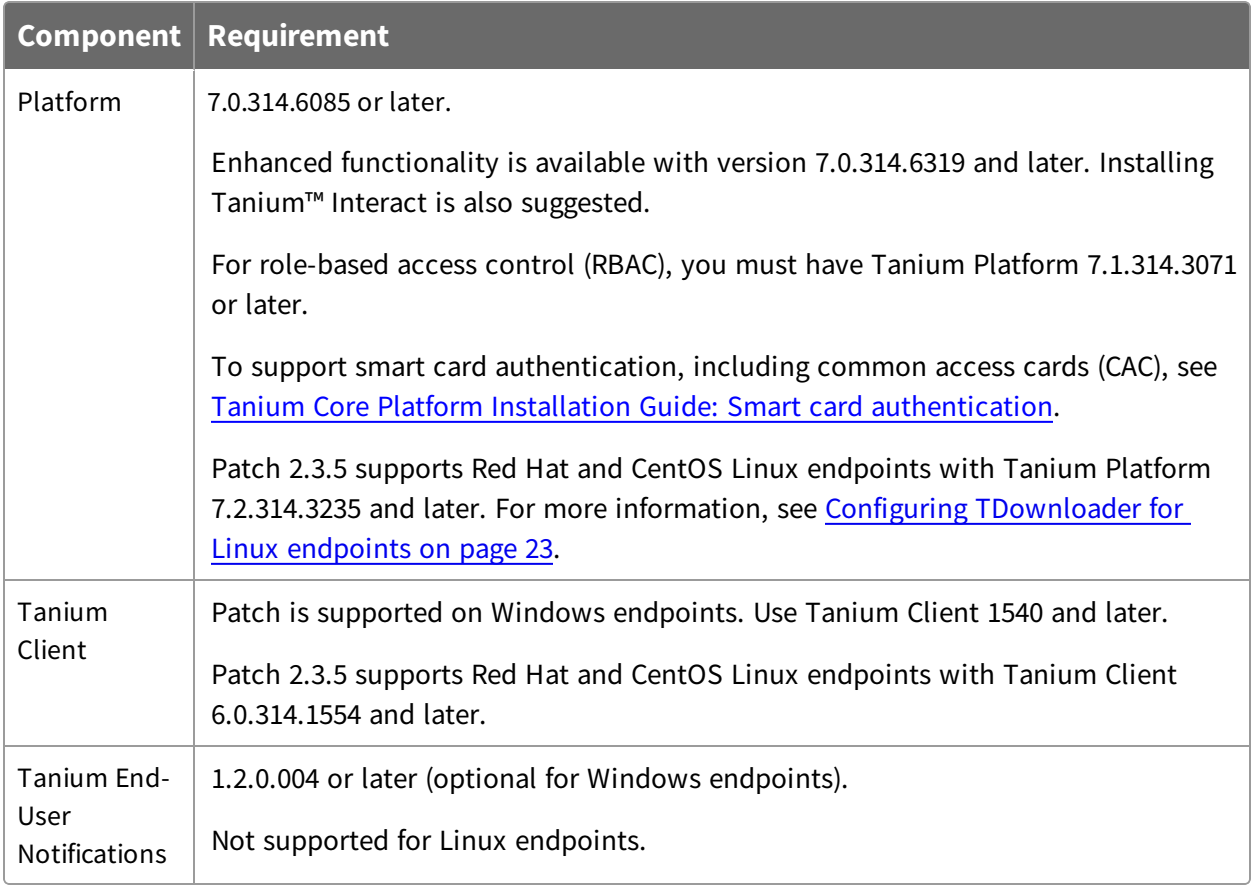

# <span id="page-12-2"></span>Tanium Server and Module Server computer resources

Patch is installed and runs as a service on the Module Server host computer. The impact on the Module Server is minimal and depends on usage. You might need to tune the Tanium Server download bytes and download limit settings (**DownloadBytesPerSecondLimit**) for your environment. Contact your Technical Account Manager (TAM) for details.

Patch downloads and distributes updates regularly. The Tanium Server stores these packages within the Downloads directory. Adequate disk space is required on the Tanium Server. Manual routine cleanup of old patch files is required prior to Tanium Server 7.2. Contact your TAM for details.

For more information, see Tanium Core Platform [Installation](https://docs.tanium.com/platform_install/platform_install/reference_host_system_sizing_guidelines.html) Guide: Host system sizing [guidelines](https://docs.tanium.com/platform_install/platform_install/reference_host_system_sizing_guidelines.html).

# <span id="page-13-0"></span>Endpoint resource requirements

In the Tanium Console Global Settings, set the Tanium Client cache limit (**ClientCacheLimitInMB**) to 2048MB and set the Hot cache (**HotCachePercentage**) to 80%. For more information, see Tanium Platform User Guide: [Managing](https://docs.tanium.com/platform_user/platform_user/console_global_settings.html) Global Settings.

<span id="page-13-1"></span>If VDI is used in your environment, see the Tanium Client [Deployment](https://docs.tanium.com/client/client/os_imaging.html#VDI) Guide: VDI.

# Third-party software

Patch requires that Windows endpoints have Windows Update Agent version 6.1.0022.4 or later installed. Enhanced functionality is available on Windows 7 systems with version 7.6.7601.19161 and later. See Microsoft [KB313861](https://www.microsoft.com/en-us/download/details.aspx?id=51212). If you are controlling all patch deployments through Tanium, we suggest disabling the Windows Update Agent automatic functions at the domain level.

# <span id="page-13-2"></span>Host and network security requirements

<span id="page-13-3"></span>Specific processes and URLs are needed to run Patch.

#### **Security exclusions**

If security software is in use in the environment to monitor and block unknown host system processes, your security administrator must create exclusions to allow the Tanium processes to run without interference.

The Tanium Client uses the Windows Update offline scan file, Wsusscn2.cab, to assess computers for installed or missing operating system and application security patches. If your endpoint security solutions scan archive files, refer to the [Microsoft](https://support.microsoft.com/en-us/kb/900638) KB for information on how to configure those tools to interact appropriately with the Wsusscn2.cab file.

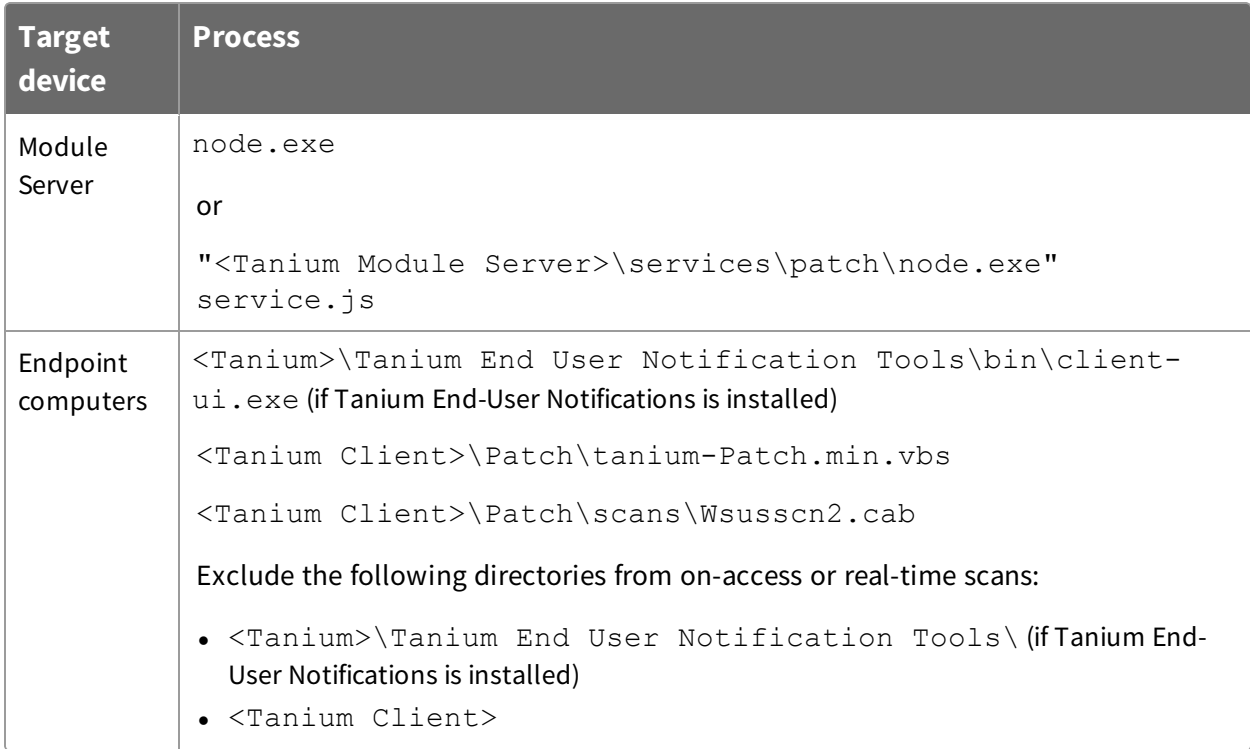

#### <span id="page-14-0"></span>**Internet URLs**

If security software is deployed in the environment to monitor and block unknown URLs, your security administrator must whitelist the following URLs.

- http://download.windowsupdate.com/
- http://go.microsoft.com/fwlink/?linkid=74689

#### <span id="page-14-2"></span><span id="page-14-1"></span>User role requirements

#### **Tanium Server 7.0**

Different role types have varying privileges within Patch. Administrators can perform all functions; however, other role types are limited.

#### **Table 2: Tanium 7.0 Patch console role requirements**

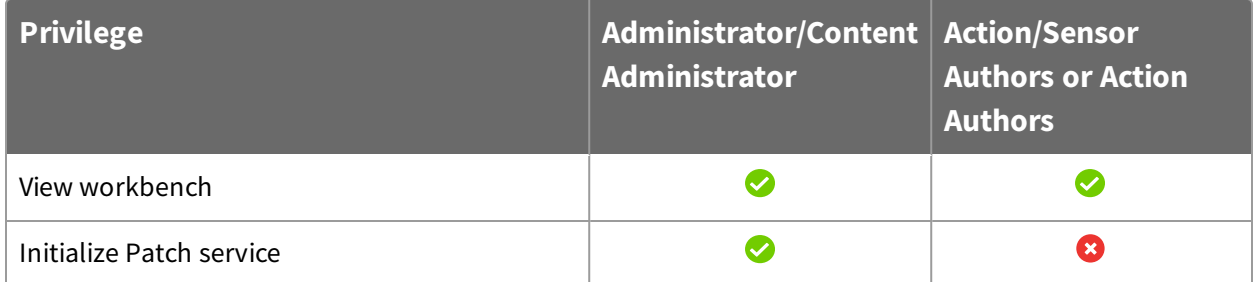

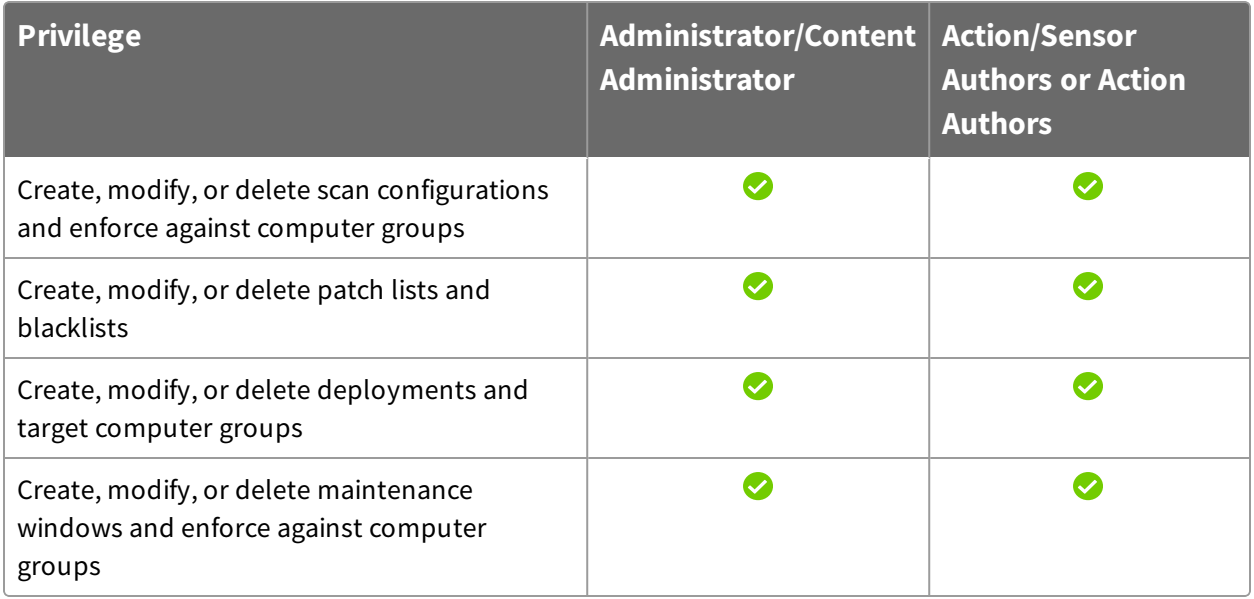

### <span id="page-15-0"></span>**Tanium Server 7.1 or later**

For Tanium Platform version 7.1.314.3071 or later, Patch 2.0.9 introduces role-based access control (RBAC) permissions that control access to the Patch workbench. The three predefined roles are Patch Admin, Patch User, and Patch Read Only User.

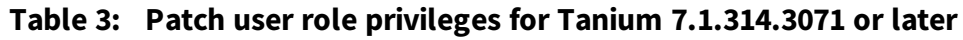

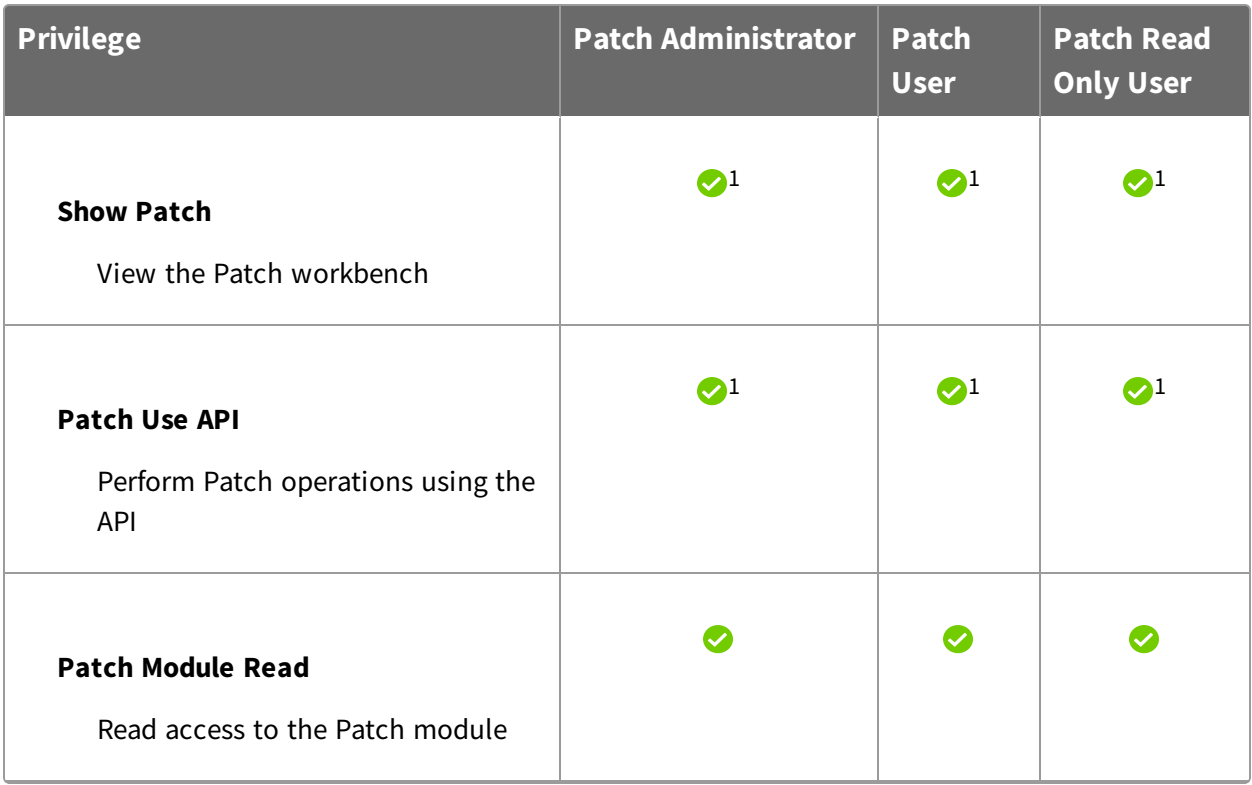

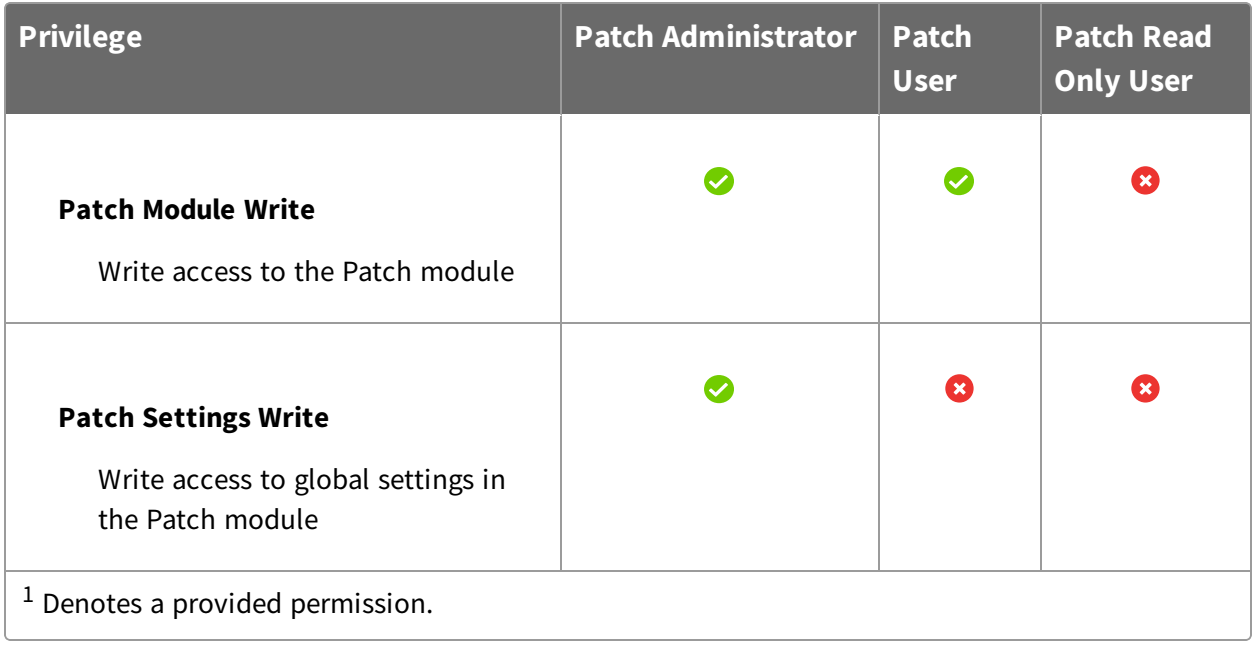

### **Table 4: Provided Patch Micro Admin and Advanced user role permissions for Tanium 7.1.314.3071 or later**

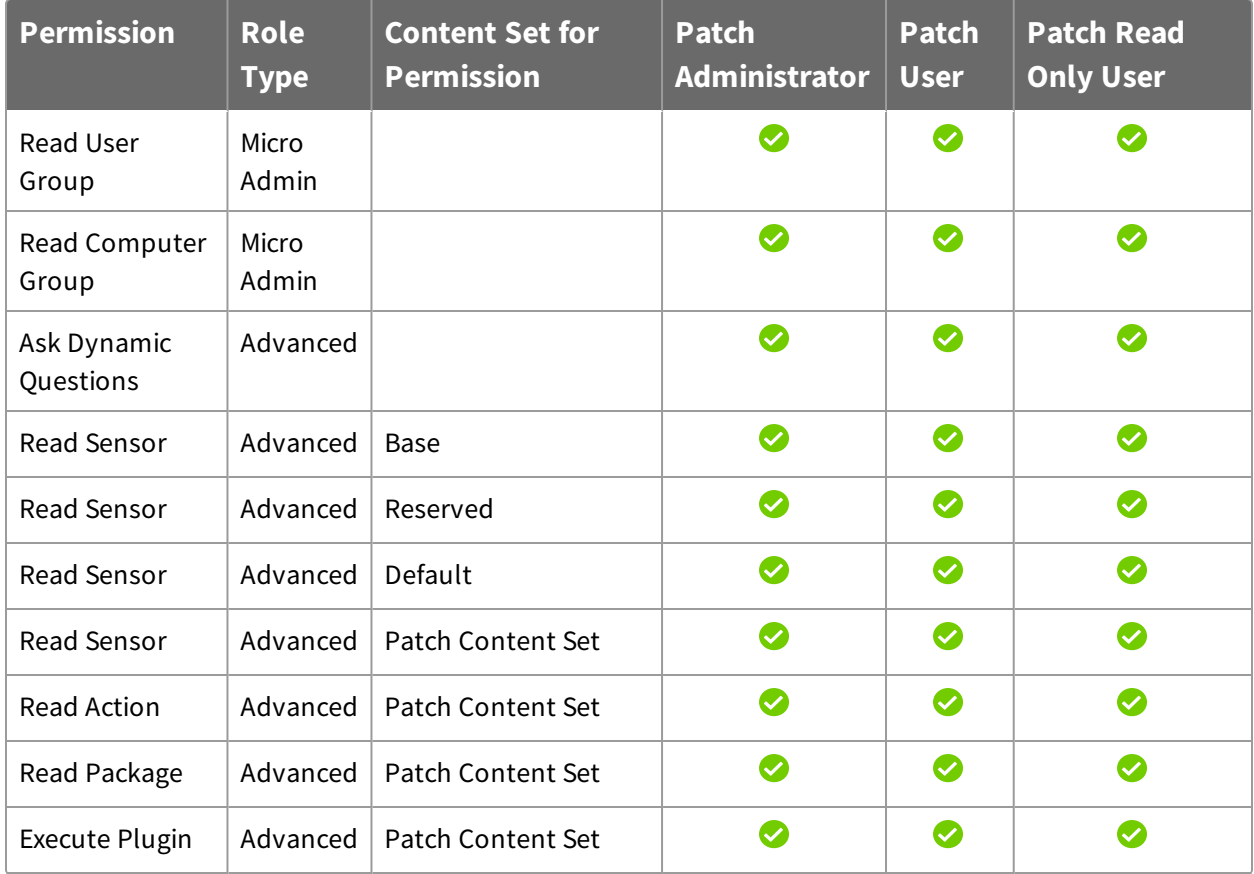

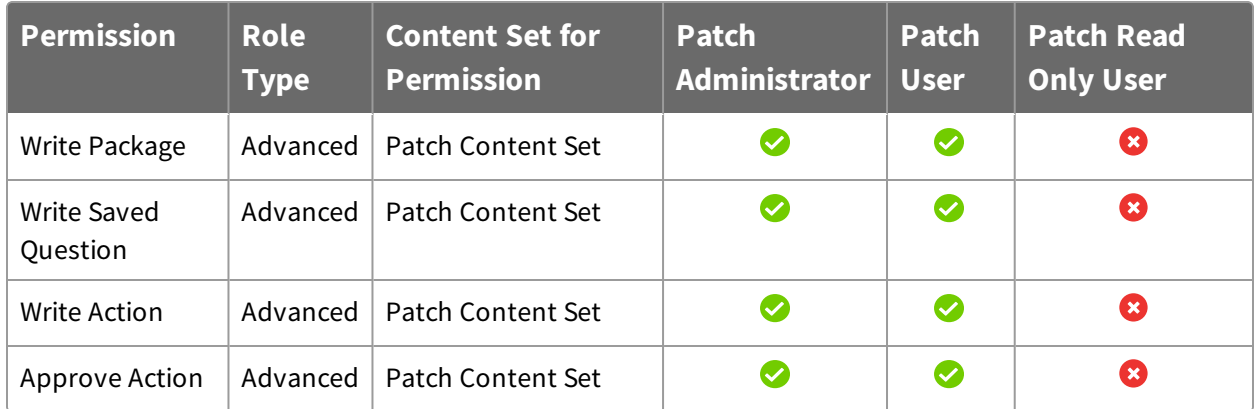

For more information and descriptions of content sets and permissions, see the **[Tanium](https://docs.tanium.com/platform_user/platform_user/console_rbac_overview.html)** Core [Platform](https://docs.tanium.com/platform_user/platform_user/console_rbac_overview.html) User Guide: Users and user groups.

# <span id="page-18-0"></span>Installing Patch

Install Patch by importing the module, setting the service credentials, and organizing your computer groups.

# <span id="page-18-1"></span>Install Patch solution

Import Patch from the solutions page.

**Note:** Installing Patch 2.0 or later disables the Tanium Windows Security Patch content. You do not need both solutions.

- 1. From the Main menu, click **Tanium Solutions**.
- 2. Under Patch, click **Import**.

A progress bar is displayed as the installation package is downloaded.

3. Click **OK**.

The Import Solution window opens with a list of all the changes and import options.

- 4. Click **Proceed with Import** and enter your password. The Patch installation and configuration process begins.
- 5. Click **Close**.
- 6. To confirm the installation, return to the Tanium Solutions page and check the **Installed:** *X.X.X.XX* version for Patch.

**Tip:** If you do not see the Patch module in the console, refresh your browser.

# <span id="page-18-2"></span>Set the service account

For recurring maintenance activities, specify a Tanium user with **Administrator** or **Content Administrator** user role permissions for Tanium Server 7.0 or **Patch Administrator** user role permissions for Tanium Server 7.1.314.3071 or later. Specifying these credentials is a one-time configuration. No other credentials need to be added.

1. From the Patch home page, in the **Configure Patch** section, click the **Configure Service Account** step and click **Configure Service Account**.

**Note:** If the **Configure Patch** section is not visible in the Patch home page, click **Manage Home Page**, select **Configure Patch**, and click **Save**.

<span id="page-19-0"></span>2. Enter the Tanium credentials and click **Set Credentials**.

## Organize computer groups

One way to apply patches and view deployment results is by computer group. Create relevant computer groups to organize your endpoints. Some options include:

- Endpoint type, such as servers or employee workstations
- Endpoint location, such as by country or time zone
- Endpoint priority, such as business-critical machines
- Endpoint configuration needs, such as VDI machines

<span id="page-19-1"></span>For more information, see Tanium Core Platform User Guide: [Managing](https://docs.tanium.com/platform_user/platform_user/console_computer_groups.html) computer groups.

## Add computer groups to Patch action group

Importing the Patch module automatically creates an action group to target specific endpoints. Select the computer groups to include in the Patch action group. By default, Patch targets No Computers.

1. From the Patch home page, in the **Configure Patch** section, click the **Select Computer Groups** step and click **Configure Action Group**.

**Note:** If the **Configure Patch** section is not visible in the Patch home page, click **Manage Home Page**, select **Configure Patch**, and click **Save**.

- 2. Select the computer groups that you want to include in the action group. If you select multiple computer groups, choose an operand (AND or OR) to combine the groups.
- 3. (Optional) In the **All machines currently included in this action group** section, review the included endpoints.

**Note:** These results might take a few moments to populate.

#### <span id="page-19-2"></span>4. Click **Save**.

### Initialize Patch

Patch installs a set of tools on each endpoint that you have targeted.

1. From the Patch home page, in the **Configure Patch** section, click the **Initialize Endpoints** step and click **Initialize Endpoints** to start the Patch service and begin distributing these tools to your endpoints.

**Note:** If the **Configure Patch** section is not visible in the Patch home page, click **Manage Home Page**, select **Configure Patch**, and click **Save**.

<span id="page-20-0"></span>2. Enter the Tanium credentials and click **Confirm**.

# Install the Tanium End-User Notifications solution

By installing the Tanium End-User Notifications solution, you can create a notification message with your deployment to notify the user that the system is going to restart, and gives the user the option to postpone the restart.

- 1. From the Main menu, click **Tanium Solutions**.
- 2. In the **Tanium Content** section, select the **Tanium End-User Notifications** row and click **Import Solution**.

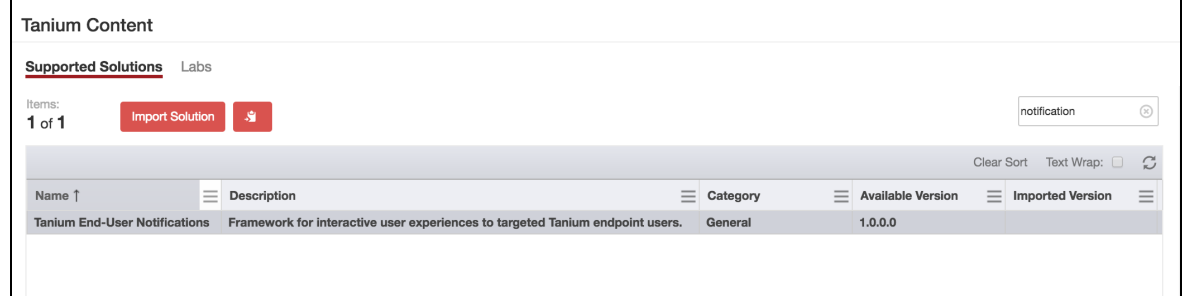

- 3. Review the list of packages and sensors and click **Proceed with Import**.
- 4. To distribute the end user notification tools to endpoints, you can set up a scheduled action that distributes the **Distribute End User Notification Tools** package with a starting question such as: Get Online from all machines with ( Is Windows = "true" and Has End User Notification Tools containing "No" ) For more information, see Tanium Core Platform User Guide: Managing [scheduled](https://docs.tanium.com/platform_user/platform_user/actions_scheduled.html) actions.
- 5. To check if your endpoints have the end user notification tools, ask the question: Get Has End User Notification Tools from all machines with Is Windows = "true"

# <span id="page-20-1"></span>Upgrade the Patch version

Upgrade Patch to the latest version from the Solutions page.

**IMPORTANT:** Patch 1.x must be uninstalled before installing Patch 2.x. Uninstalling Patch 1.x includes removing the Patch folder on the Tanium Module Server. Contact your TAM for assistance.

- 1. From the main menu, click **Tanium Solutions**.
- 2. Locate Patch and click **Upgrade to** *X.X.X.XX*.
- 3. Click **OK**.

The Import Solution window opens with a list of all the changes and import options.

- 4. Click **Proceed with Import** and enter your password. The Tanium Patch installation and configuration process begins.
- 5. To confirm the upgrade, return to the Tanium Solutions page and check the **Installed:** *X.X.X.XX* version for Patch.

**Tip:** If the Patch version is not updated, refresh your browser window.

## <span id="page-21-0"></span>What to do next

See [Getting](#page-11-0) started with Patch on page 12 for more information about using Patch.

# <span id="page-22-0"></span>Configuring TDownloader for Linux endpoints

To use Patch on Red Hat Linux endpoints, you must configure Tanium Downloader (TDownloader) to use certificate authentication for downloads to the Red Hat Satellite server. For more information about TDownloader, see Tanium Core Platform [Installation](https://docs.tanium.com/platform_install/platform_install/reference_cli.html#TDL) Guide: [TDownloader](https://docs.tanium.com/platform_install/platform_install/reference_cli.html#TDL).

The available scanning techniques include Repo Scan and Tanium Scan. For the Repo Scan technique, you can use all repositories from which an endpoint can pull. For the Tanium Scan technique, you must use Red Hat Content Delivery Network, Red Hat Satellite 6 or later, or custom repositories.

# <span id="page-22-1"></span>Before you begin

Ensure that you meet the following prerequesites:

- Tanium Platform 7.2.314.3235 or later.
- $\bullet$  Tanium Client 6.0.314.1554 or later.
- $\bullet$  Patch 2.3.5 or later.
- $\bullet$  YUM version 3.2.29-17.el6 or later.
- <sup>l</sup> Enable the **RedHat/CentOS Linux** option in the **Operating Systems** tab of the Patch Settings  $\mathbf{\Theta}$ .
- **.** In the **Configuration Settings** tab of the Patch Settings  $\mathbf{Q}$ , set the Patch List **Applicability Bin Count** value to 10. For more information about how to fine-tune this setting, consult your TAM.
- <sup>l</sup> (Optional) Add any custom YUM repositories in the **YUM Repositories** tab of the Patch Settings  $\mathbf{\Theta}$ .
- Obtain a valid SSL client certificate and private key and the SSL certificate authority (CA) certificate of the satellite server from the Red [Hat,](https://www.redhat.com/) Inc. website. For more information, see Creating a Red Hat certificate for Tanium [downloads](https://tanium.zendesk.com/hc/en-us/articles/360006666352) (login required) and Reference: [TDownloader](https://tanium.zendesk.com/hc/en-us/articles/360021716371-Reference-TDownloader) (login required).

# <span id="page-22-2"></span>Configure TDownloader on Tanium™ Appliance

1. Upload the SSL client private key and client certificate to your Tanium Appliance. Use SFTP with the tancopy account and copy the files to the  $/$  incoming folder.

- 2. Using the TanOS menu, verify that the Tanium Server can reach cdn.redhat.com or the Red Hat Satellite server by name:
	- a. Enter 3 to go to the Tanium Support menu.
	- b. Enter 4 to go to the Run Network Diagnostics menu.
	- c. Enter 1 to select the Ping Remote System option.
- 3. On each Tanium Server, add the CA root certificate for the Red Hat Satellite or content delivery network (CDN) server:
	- a. Enter  $2$  to go to the Tanium Operations menu.
	- b. Enter 2 to go to the Tanium Configuration Settings menu.
	- c. Enter 12 to go to the Control RedHat CA Cert menu.
	- d. Enter 2 to select the Install redhat-uep.pem option.
- 4. On each Tanium Server, add the Red Hat Entitlement client certificate and key:
	- a. Enter  $2$  to go to the Tanium Operations menu.
	- b. Enter 2 to go to the Tanium Configuration Settings menu.
	- c. Enter 4 to select the Add Tanium Server TDL Auth Cert option.
	- d. Enter the URL (https://cdn.redhat.com or the Red Hat Satellite server), client certificate file name, and the SSL client private key file name at each prompt.
	- e. At the #Line Content display, enter R to return to the previous menu.

For more information, see Tanium Appliance Deployment Guide: Manage [authentication](https://docs.tanium.com/appliance/appliance/tanium_operations_menu.html#TDL_redhat) certificates for Tanium Patch [connections](https://docs.tanium.com/appliance/appliance/tanium_operations_menu.html#TDL_redhat) with Red Hat.

### <span id="page-23-0"></span>Configure TDownloader on Windows

- 1. Copy the SSL client private key, client certificate, and satellite server certificate to your Tanium Server.
- 2. Ensure that the Tanium Server can reach cdn.redhat.com or the Red Hat Satellite server by name.

```
Example:
ping cdn.redhat.com
```
3. On each Tanium Server, configure TDownloader to use certificate authentication for downloads to the Red Hat Satellite server.

```
Example:
cmd-prompt>TDownloader.exe add-auth-cert --url
https://cdn.redhat.com --cert C:\client-certificate.pem --
key C:\client-key.pem
where:
```
- https://cdn.redhat.com is the URL prefix for the satellite server download URLs
- $\bullet$  C: \client-certficate.pem is the client certificate
- C:  $\c{client-key.}$  pem is the client certificate private key

#### 4. Check the TDownloader config to see that your certificate has been configured.

```
cmd-prompt>TDownloader.exe config list
Keys:
 - Auth:
    - Auth.0:
      - Auth.0.Certificate: -----BEGIN CERTIFICATE-----
MIIFPTCCBCWgAwIBAgIIbY/mIdQbgMowDQYJKoZIhvcNAQEFBQAwgYwxCzAJBgNV
BAYTAlVTMRcwFQYDVQQIDA5Ob3J0aCBDYXJvbGluYTEQMA4GA1UEBwwHUmFsZWln
aDEQMA4GA1UECgwHS2F0ZWxsbzEUMBIGA1UECwwLU29tZU9yZ1VuaXQxKjAoBgNV
BAMMIXJoZWxwYXRjaHNhdGVsbGl0ZTAxLnByb2RxYS5sb2NhbDAeFw0xODA0MjAw
NDAwMDBaFw0xOTA0MjAwMzU5NTlaMEYxGTAXBgNVBAoMEHRhbml1bV9wYXRjaF9k
ZXYxKTAnBgNVBAMTIDBjYjk4NjcyZjBhNTQ0MDJhNzIzYmNjOGI5ODFjYTg3MIIB
IjANBgkqhkiG9w0BAQEFAAOCAQ8AMIIBCgKCAQEAtXPySC20fPzMreenmX+4mUhS
s/cdArQZOeeKliCdXI7Q/ZW0ZrhsgmMZTL+BNbZKUp72e0L3GF3yj0wx/8LWRLVC
S9AaZdbXmJRK7B5mwpQaLtfuE93bJIkmBbzKA49jiwFdDE0J6v+wj0NgBZ3hr0NH
V2O1hAwar2xkzz9fCTwyAR6d2I9Dpcfua8nH0ybO5kR8v1Epp70vw9/uMmGM3PCe
YFX81ll3wxStbHj/DznUzQ/vFE0SZxLXh9LyWy9Nq+obLaFeDxJ0DT7iXotwVqWs
Qow/upQ60vuYpAT57JM5tkrP+rKcct+TVVJNS/QmJC3yOwZWf8rIISRH4cb+GQID
AQABo4IB5jCCAeIwEQYJYIZIAYb4QgEBBAQDAgWgMAsGA1UdDwQEAwIEsDCBwQYD
VR0jBIG5MIG2gBRNdbtnITo9NxbcUdarkRIJv464dqGBkqSBjzCBjDELMAkGA1UE
BhMCVVMxFzAVBgNVBAgMDk5vcnRoIENhcm9saW5hMRAwDgYDVQQHDAdSYWxlaWdo
MRAwDgYDVQQKDAdLYXRlbGxvMRQwEgYDVQQLDAtTb21lT3JnVW5pdDEqMCgGA1UE
AwwhcmhlbHBhdGNoc2F0ZWxsaXRlMDEucHJvZHFhLmxvY2FsggkAx2ndp2OhmcYw
HQYDVR0OBBYEFHX7IDsUYNAZdI5dBxckm5a8y60aMBMGA1UdJQQMMAoGCCsGAQUF
BwMCMBIGCSsGAQQBkggJBgQFDAMzLjMwFAYJKwYBBAGSCAkIBAcMBUJhc2ljMIGd
BgkrBgEEAZIICQcEgY8EgYx42i2MMQrDMBAE9zFukyYgfyJdHmDO8oIEis7cXYz9
e8ck1UwxjNM2GsbXj1bYsFQP6BpVuzRk7cEeSP8kYYRL3EK1OZ51NrED6f5ASK+f
97RK5DIt3KAO7mHiGIyN4rwGw/wVsVxwAp4aKvUSzZXb1epTaC96MJ25BX5rmucc
vyYlbSe9CpomkcWhADANBgkqhkiG9w0BAQUFAAOCAQEAubxqAqH/IQqIODQwaX9x
NrIuJp3qWIUFjxZ1Vby4lEg2xmwfBtvNKminJBWNwOMZjq40xrEz0C2sxqkr/npv
cbI4MMdQX1rdxMwsntgUZK8ApRR/pPwyxqAoa8IjahVBHNdFoA4+BBjcLcvzA1PB
PReiXo0GS2gQQAb8U7d/jBTG1gm3ZpJFBxv7NBM9tEey3DwzP5LWPnZZmstRrlfx
7sb5J/2zLvWuMG+dMJ5jkgUKTuNdccdBP9PEVrAKiDuoLCl4UqnP0YzMJd+e9Ktx
FC1QCICFUQLhZ/QVAhh8hIw0jSxIcGN+KVJF52BGdzUxvoidfqtMsjc/8NSTRk+T
/g==-----END CERTIFICATE-----
  - Auth.0.PrivateKey: (protected)
  - Auth.0.URL: https://rhelpatchsatellite01.prodqa.local
```
- LogVerbosityLevel: 41
- ProxyPassword:
- ProxyPort:

```
- ProxyServer:
- ProxyType: NONE
- ProxyUserid:
- TrustedCertPath: C:\Program Files\Tanium\Tanium
Server\Certs\installedcacert.crt
 - TrustedHostList: localhost,tanium.local,win-2012-r2
```
5. To configure TDownloader to work with the Red Hat CDN, append the PEM-encoded certificate for cdn.redhat.com to the end of the certificate file  $(C:\P$ rogram Files\Tanium\Tanium Server\Certs\installedcacert.crt) that is configured in TDownloader for the *TrustedCertPath* value, as shown in the previous step, using a plain text editor.

# <span id="page-26-0"></span>Enforcing scan configurations

The list of available patches comes from scanning the endpoints in your network. The *scan configuration* determines a scanning technique and frequency. A scan configuration is *enforced* by targeting computer groups.

The available scanning techniques include the offline CAB file (recommended), online Microsoft Windows Update, and Windows Server Update Services (WSUS) Scan.

## <span id="page-26-1"></span>**Offline CAB file**

The CAB file is stored locally by the Tanium Client and contains cumulative security and quality patches for all products in the Microsoft Update Catalog, including Windows and Office. On the Patch home page, the latest status of the offline CAB file is available. The active CAB file is the most recent, verified file published by Microsoft. Patch uses only the active CAB file for scan configurations. A rejected CAB is not pushed to a computer group. Patch checks for an updated CAB file every hour. You can click **Update CAB** to force a new download outside of the normal schedule.

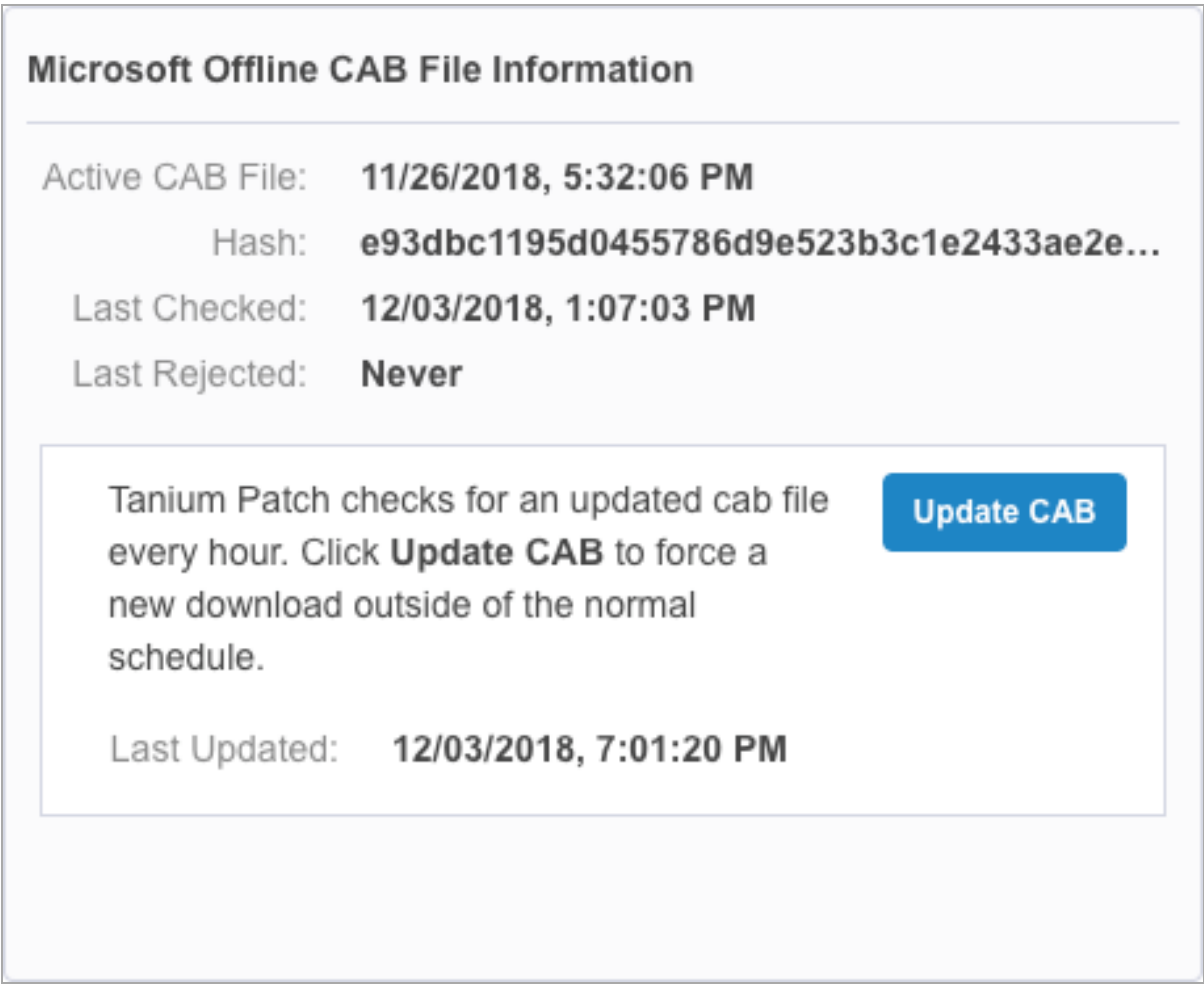

#### <span id="page-27-0"></span>**Figure 1: Example CAB file status**

#### **Online to Microsoft Windows Update**

This option creates additional network traffic between the Tanium Client and Microsoft and is for Windows operating system updates only. The full range of patches are available for the Windows operating system:

- Critical patches
- Cumulative security and quality patches
- <span id="page-27-1"></span>• Non-security and optional updates

#### **WSUS Scan**

Using WSUS servers for patching activities gives the option for the full range of patch types for all products in the Microsoft Update Catalog, including Windows and Office. However, some additional configuration is required. The Tanium Client must be able to contact the WSUS server, and patches must be approved before they can be downloaded.

The guidelines about how many clients a WSUS server can support are similar to the Microsoft guidelines for SCCM: up to 150,000 clients per WSUS server. See [Microsoft](https://docs.microsoft.com/en-us/sccm/core/plan-design/configs/size-and-scale-numbers#bkmk_clientnumbers) Docs: Size and scale numbers for System Center [Configuration](https://docs.microsoft.com/en-us/sccm/core/plan-design/configs/size-and-scale-numbers#bkmk_clientnumbers) Manager.

#### <span id="page-28-0"></span>CONFIGURE WSUS SCAN

- 1. Add the WSUS Server URL to the whitelist.
	- a. From the Patch home page, go to Settings  $\mathbf{\Theta}$ .
	- b. In the **WSUS Server Configuration** section, enter the URL and click **Submit**.
	- c. A regular expression for the URL is generated and added to the whitelist. Click View Whitelisted URLs, or go to **Administration > Whitelisted URLs** to view the entry that was added.
- 2. On the WSUS server, change the following settings:
	- Set the intranet URL for detecting updates and the statistics server to: http://<WSUS server URL>:<port>.
	- <sup>l</sup> We recommend disabling the **Configure Automatic Updates** setting.

#### <span id="page-28-1"></span>Create a scan configuration

You can create multiple scan configurations and add computer group enforcements as needed.

- 1. In the Patch menu, click **Scan Management**.
- 2. Click **Create Configuration**, provide a name, and select an operating system.
- 3. Choose the configuration options.
	- a. Select a **Configuration Technique**.

If you choose Offline CAB File, you can select **Scan after new CAB file is downloaded** to ensure that the endpoints are scanned whenever a new CAB file is published. Selecting this setting overrides the frequency settings when a new CAB file is detected.

- b. In the Frequency field, enter a number and a time parameter. We recommend scanning once a day or longer between scans.
- c. (Optional) Enable **Random Scan Delay** and enter a time to distribute the network activity.

The default is 120 minutes.

**Tip:** For VDI environments, set a longer delay to reduce the impact of the scan on the host system.

d. (Optional) Enable **Limit Scan Times** to define the scan window options, such as browser time or local time on the endpoint, how often the window repeats, and override options. For more information, see Scan [windows](#page-29-0) on page 30.

**Note:** The scan window specifies when a scan can start. If you enabled **Random Scan Delay**, scans can potentially start as late as the specified delay after the end of the scan window. For example, if a scan attempts to start one minute before the end of the scan window, but receives the full random scan delay of 120 minutes, the scan does not start until after that 120 minutes and continues to run until completion, even though the scan window is already closed.

- 4. Click **Save**.
- 5. On the scan configuration details page, add one or more computer groups.
	- a. Click **Add Computer Group**.

Enabling the patch applicability results provides a refined aggregation for the specific computer group.

b. Click **Add** and provide your credentials. Click **Confirm**.

The list of available patches might be displayed within 15-30 minutes. Longer scan delays might result in patches appearing slowly. If no data appears after the scan delay, contact your TAM. If an endpoint cannot be scanned, for example if it is offline, it is scanned at the earliest opportunity.

#### <span id="page-29-0"></span>**Scan windows**

You can set a scan window to restrict scans to a certain time of day or day of the week. For example, you can create a scan configuration to scan your endpoints daily, but restrict the scans to run during non-business hours, such as from 6:30 PM to 11:30 PM. Additionally, if some of your endpoints are offline during the scan window, you can choose the **Override** option to scan any endpoints that have a scan age older than a specified amount of time, in hours or days.

- 1. In the **Scan Configuration Options** section, enable **Limit Scan Times**.
- 2. In the **Scan Window** section, configure your preferences.
	- a. Select between your browser time or local time on the endpoint.
	- b. Choose whether to repeat the scan window daily or weekly and specify a start date and time and how often the scan window repeats.

c. (Optional) Enable the **Override** option and specify how many hours or days can elapse before triggering an immediate scan.

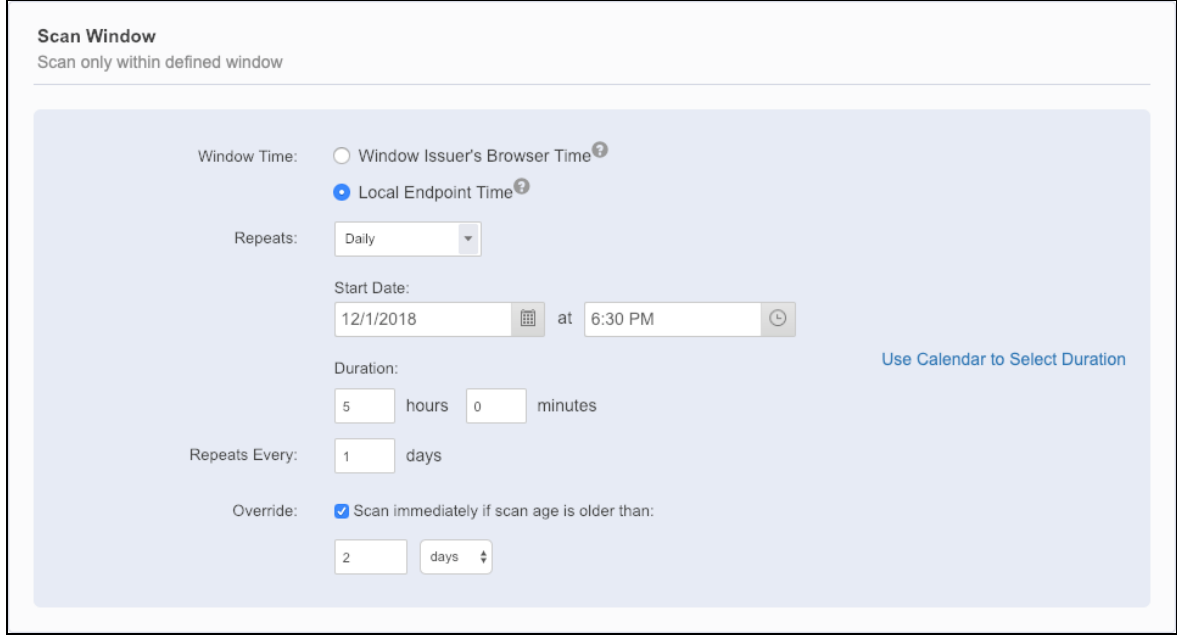

# <span id="page-30-0"></span>View enforcement status

By reviewing a scan configuration, you can see which endpoints in the computer group contain the enforced configuration.

- 1. In the Patch menu, click **Scan Management**.
- 2. On the Scan Configurations tab, select a configuration.
- 3. Expand the computer group to see more details about the scan status.
- 4. Click Interact  $\bullet$  to open the question results for each endpoint. The Interact results grid shows the endpoint status and the reason, if it is not enforced.

# <span id="page-30-1"></span>Prioritize scan configurations

You can create multiple scan configurations with multiple computer groups. The order of the configuration decides its priority. If an endpoint is in multiple computer groups with conflicting configurations, only the highest priority configuration is applied to the endpoint.

- 1. In the Patch menu, click **Scan Management**.
- 2. On the Scan Configurations tab, click **Prioritize**.
- 3. Move the Scan Configurations by dragging and dropping or entering a number into the Conflict Resolution Order field and pressing Enter.
- <span id="page-31-0"></span>4. Click **Save**.

## Edit a scan configuration

- 1. In the Patch menu, click **Scan Management**.
- 2. On the **Scan Configurations** tab, select a configuration.
- 3. Click **Edit**.

**Note:** You cannot edit a scan configuration if the **Allow Scan Configuration Editing** option is disabled in the Patch settings.

- 4. Make your changes.
- 5. Preview the changes.
- <span id="page-31-1"></span>6. Click **Save**.

### Remove a scan enforcement

Removing a computer group from a scan configuration removes the enforcement.

- 1. In the Patch menu, click **Scan Management**.
- 2. On the Scan Configurations tab, select a configuration.
- <span id="page-31-2"></span>3. Delete the computer group.

### Delete a scan configuration

After the enforcements are removed, you can delete a scan configuration.

- 1. In the Patch menu, click **Scan Management**.
- 2. On the **Scan Configurations** tab, select a configuration.
- 3. If the scan configuration is enforced against Computer Groups, remove all groups.
- 4. In the upper right, click **Delete**.
- 5. Confirm the deletion.

# <span id="page-32-0"></span>Managing patches

You can manage patches with patch lists and blacklists. *Patch lists* are groups of patches that can be applied on the targeted computer groups. *Blacklists* are groups of patches that are specifically excluded from being downloaded or deployed to the targeted computer groups.

# <span id="page-32-1"></span>Patch list rules

Although you can manually select patches to include in a patch list, it is more efficient to use rules to dynamically populate lists of patches. As patches are added to the Available Patches list, Tanium assesses those patches for inclusion on a list by comparing them to rules. You can create rules from customized conditions that define which part of the patch description to examine.

By default, superseded patches are not included when you configure a patch list. You can choose to include superseded patches when you create a rule. Consider including superseded patches if you want to install a specific superseded patch or if you want to see installed patches where a patch has been superseded.

Build conditions using one option from each condition field:

| <b>Condition</b> | <b>Available options</b>                                                                                             |  |
|------------------|----------------------------------------------------------------------------------------------------|--|
| Column           | • Title<br>• Severity<br>• Release Date<br>• Bulletins<br>• KB Articles<br>$\bullet$ CVE                             |  |
| <b>Type</b>      | • Contains<br>• Equals<br>Does Not Contain<br>$\bullet$<br>• Release Date on or After<br>• Release date on or Before |  |
| Expression       | The search criteria used in the expression.                                                                          |  |

**Table 5: Rule condition options**

**IMPORTANT:** When a rule has more than one condition, the conditions are connected with the AND operand. Patches must meet both conditions to be included. When a list has multiple rules, the rules are connected with the OR operand, so patches that meet either rule are included on the list.

# <span id="page-33-0"></span>Create a patch list

Sort patches into manageable patch lists for use in deployments. You can add individual patches to the list or populate the list dynamically with rules.

- 1. In the Patch menu, click **Patch Lists**.
- 2. Click **Create Patch List**, name the list, and select an operating system.
- 3. Add patches.

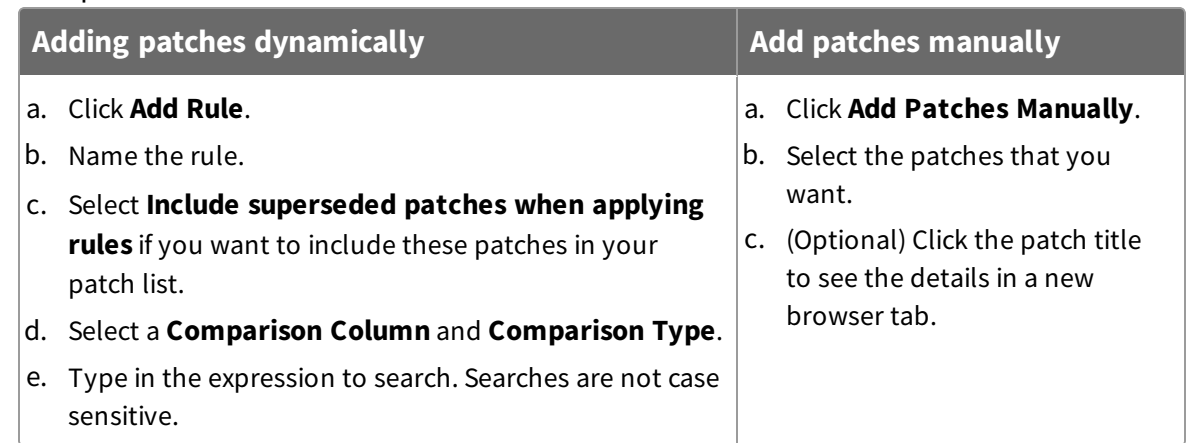

You can get details about the patch, visibility into the results by computer group, and the associated lists.

- 4. Preview the changes.
- 5. Click **Create**.

To distribute the patches to endpoints, see Create a [deployment](#page-39-2) to install patches on page [40](#page-39-2).

# <span id="page-33-1"></span>Exclude patches with blacklists

A blacklist is a collection of patches that are prohibited from downloading or deploying to the targeted computer groups. You can add individual patches to the list or populate the list dynamically with rules. Unlike patch lists, you do not need to create a deployment to enforce a blacklist.

**Tip:** Blacklist patches with the Title containing either "Quality Rollup" or "Security Only" to avoid redundant patch deployments.

#### 1. In the Patch menu, click **Blacklists**.

- 2. Click **Create Blacklist**, name the list, and select an operating system.
- 3. Add patches.

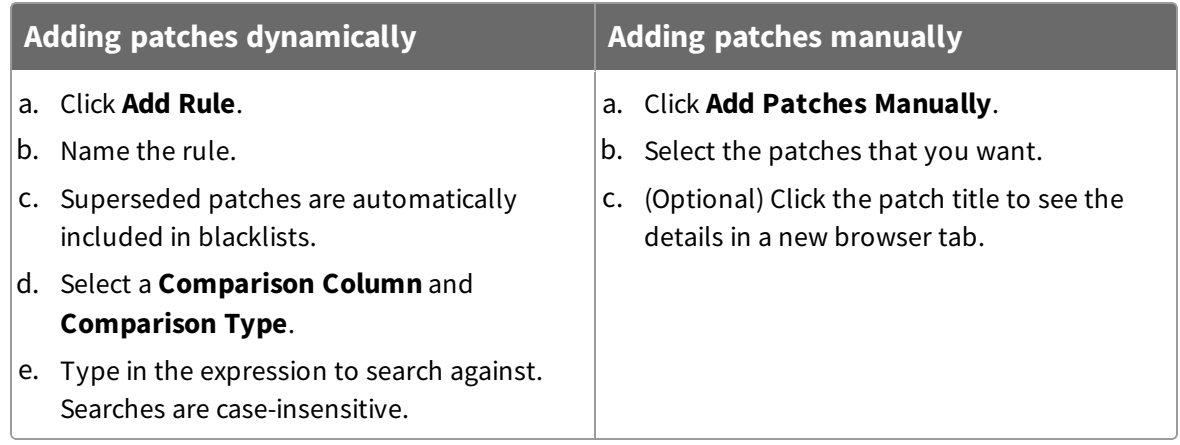

You can get details about the patch, visibility into the results by computer group, and the associated lists.

- 4. Preview the changes.
- 5. Click **Create**.
- 6. On the Blacklist Details page, scroll down and select the targeted computer groups.

The Blacklist is distributed to the selected endpoints, blocking those patches.

**Note:** If an endpoint is brought online with a patch already installed that is blacklisted, the patch remains until it is uninstalled.

#### <span id="page-34-0"></span>**yum.conf exclusions for Red Hat and CentOS endpoints**

If a Red Hat or CentOS endpoint has excluded packages in the  $yum$ . confile, Patch honors those exclusions and will not install them.

**Note:** Tanium Patch blacklisting occurs on an Advisory basis. Because a Linux Advisory consists of a list of packages that need to be installed on Linux, a nonblacklisted Advisory might not be installed if it includes packages that are associated with a blacklisted Advisory.

# <span id="page-35-0"></span>Create lists from the Patches view

In addition to creating a list from the Patch Lists or Blacklists page, you can also select individual patches to build lists.

- 1. In the Patch menu, click **Patches**.
- 2. Select one or more patches.
- 3. From the **More** drop-down menu, select the list type.
- <span id="page-35-1"></span>4. Complete the list.

### Edit a list

When a user changes an existing list, the changes become a new version of the list. With some basic changes, such as adding a rule for each new month, you can refine your patch testing and roll up changes without creating a new list.

- 1. In the Patch menu, click **Patch Lists** or **Blacklists**.
- 2. Click the list name.
- 3. Click **Edit**.

**Note:** You cannot edit a blacklist if the **Allow Blacklist Editing** option is disabled in the Patch settings.

- 4. Make your changes.
- 5. Preview the changes.
- <span id="page-35-2"></span>6. Click **Save**.

# Check patch visibility

You can get details about the patch, the installation results by computer group, and the associated lists.

- 1. In the Patch menu, click **Patches**. To see only patches that are not installed, expand **Filter Results:** and select **Applicable** from the **Patches** drop-down menu.
- 2. Click the patch name.
- 3. Expand the section you want to see.
	- **Patch Summary** shows the severity and the associated lists. Patch Details has release date, bulletins, KB articles, CVEs, files, size, URLs, and a link to Microsoft support.

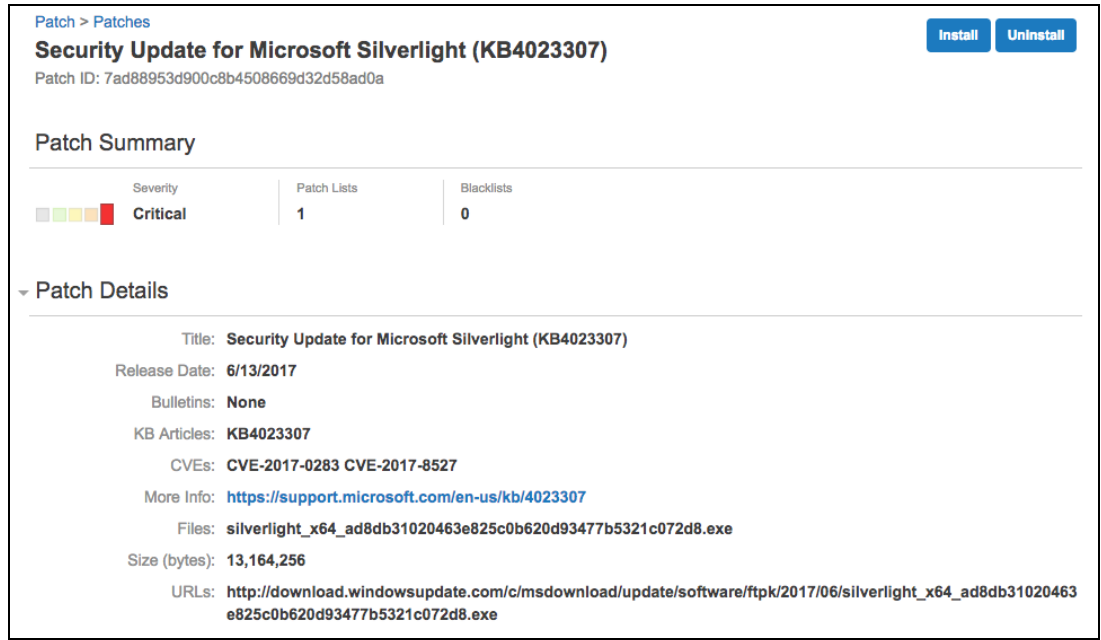

**· Visibility** splits out the patch results by computer group. To see results by endpoint, hover over the name and click the Interact icon.

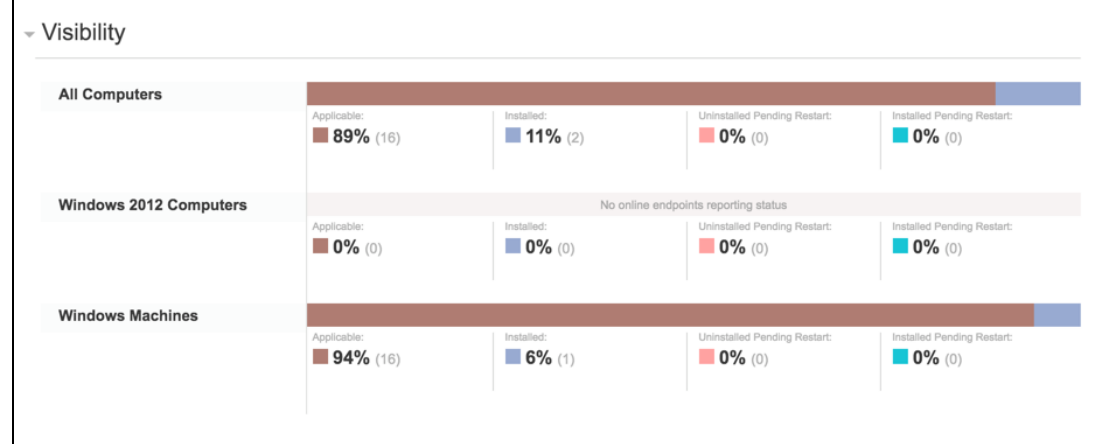

<sup>l</sup> **Patch Lists** and **Blacklists** are summaries that include the number of patches on the list, rules, version, and creation details.

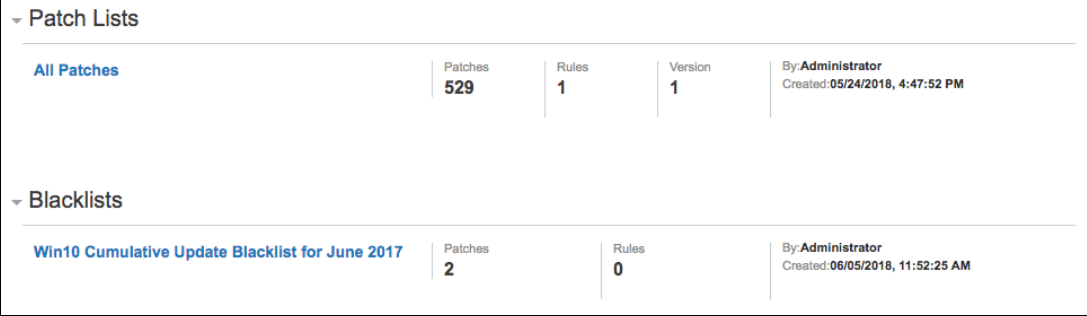

## <span id="page-37-0"></span>Export a list

You can facilitate the migration of patch content by exporting lists. The exported file includes rules manually added patches. This is particularly useful in progressive deployment models where patches must be moved from a testing environment to a production environment.

- 1. In the Patch menu, click **Patch Lists** or **Blacklists**.
- 2. Click the list name.
- 3. (Optional) Select the version.
- 4. Click Export  $\geq$ .

The JSON file is available in your downloads folder. The file name is the list identifier, the actual list name appears after import.

#### <span id="page-37-1"></span>Import a list

You can import an exported list into a new environment. The import contains the latest version of the list and the version is set to 1 in the new environment.

**Note:** You cannot import a list with the same name as an existing list.

1. In the Patch menu, click **Patch Lists** or **Blacklists**.

**IMPORTANT:** Take care to only import the list as the right type.

- 2. Click Import  $\cong$ .
- 3. Browse to the list JSON file.
- <span id="page-37-2"></span>4. Click **Import**.

#### Delete a list

Deleting a list does not delete patches, it only deletes the assembled list and any previous versions.

**Note:** Remove computer group enforcements before deleting a blacklist.

- 1. In the Patch menu, click **Patch Lists** or **Blacklists**.
- 2. Select the list name.

#### 3. Click **Delete**.

<span id="page-38-0"></span>4. On the confirmation window, click **Delete**.

# Add a custom Patch field

You can add a custom field to your patches based on a mapping that you provide in a CSV file. You might use this custom field to override the severity of a patch.

- 1. From the Patch home page, click Settings  $\bullet$  and then click Custom Field.
- 2. Click **Choose File** and add the CSV file.
- <span id="page-38-1"></span>3. The Custom Column shows up in your patch list views.

#### **Example CSV**

The following example maps the Vendor KB value to a new custom value.

KB,IAVM KB829438,1234-A-0016 KB822362,1234-A-0016 kb828037,1234-A-0017

# <span id="page-39-0"></span>Deploying patches

Use deployments to install or uninstall patches on a set of target computers. Deployments can run once, or be ongoing to maintain operational hygiene for computers that come online after being offline.

# <span id="page-39-1"></span>Before you begin

- Organize the available patches into lists. See [Create](#page-33-0) a patch list on page 34.
- If you want to notify the end users of your endpoints about the restarts that occur after patch installations, install the Tanium End-User Notification solution. See [Install](#page-20-0) the Tanium End-User [Notifications](#page-20-0) solution on page 21 and [Endpoint](#page-41-0) restarts on page [42](#page-41-0).

# <span id="page-39-2"></span>Create a deployment to install patches

Deployments download and install or uninstall patches on target computers. You can create a single deployment or set up ongoing deployments to ensure that offline endpoints are patched when they come online.

1. In the Patch menu, go to **Deployments > Installs**and click **New**.

**Tip:** You can also create a deployment from the Patches view. Select a group of patches and click **Install**.

- 2. Name the deployment and select an operating system.
- 3. Select deployment options.
	- a. Designate the deployment times and repetition pattern. You can choose from your browser time or local time on the endpoint.
	- b. Choose whether you want to base this deployment on a deployment template. To create a new deployment template based on this template, select **Create Deployment Template**. For more information, see Create a [deployment](#page-49-1) [template](#page-49-1) on page 50.
	- c. Specify a deployment type. You can either do a single deployment with a specific start and end time, or an ongoing deployment that does not have an end time.
	- d. If you want the endpoints to download the patch content before the installation time, select **Download immediately**.
- e. To minimize concurrent CPU utilization and disk input/output, select **Distribute over time** and indicate the time.
- f. If you want to ignore patching restrictions, select **Override Blacklists** or **Override Maintenance Windows**.
- g. Select whether to restart the endpoint. For more information, see [Endpoint](#page-41-0) [restarts](#page-41-0) on page 42.

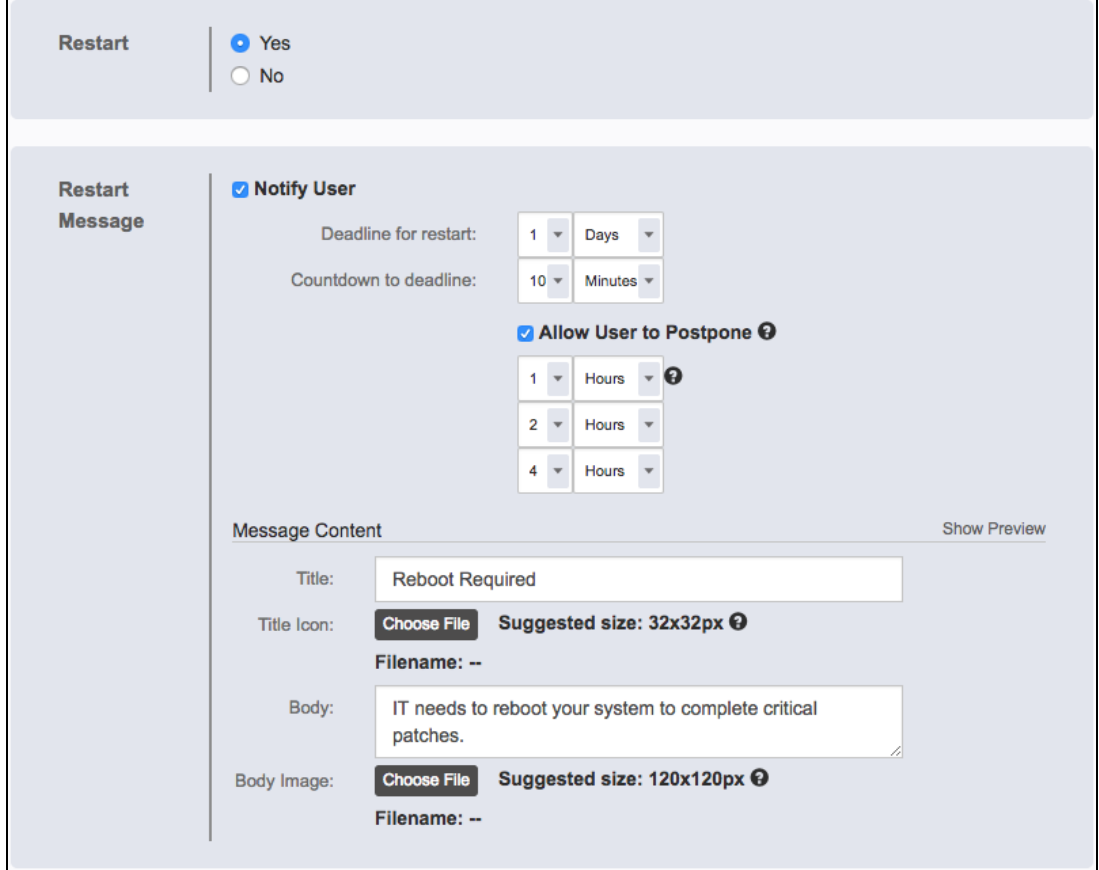

- h. If you enabled endpoint restarts, you can enable end user notifications about the restarts. Select **Notify User**. You can then configure settings that allow the user to postpone the restart. You also must configure the **Message Content** that informs the user about the restart. To preview the window that displays the message and postponement options, click **Show Preview**.
- 4. Add one or more patch lists, including version, or add patches manually.
- 5. Add targets.

Select any or all of the following targeting methods. Click **Add Target**, and complete the fields as needed:

**By Computer Group** provides a drop-down list of all filter-based computer groups. These groups can be included or excluded from patch applicability results, as needed.

**Note:** Computer group targeting is not available for manually created groups.

- **By Targeting Question** filters on all endpoints with a specific set of criteria and within the limiting groups selected from the drop-down menu of available groups. For example, you can type Computer Name containing win to target all Windows endpoints within those groups. The deployment is applied to all endpoints that meet the criteria. Individual rows cannot be selected. If you define multiple limiting groups, they are evaluated with an OR operator.
- **By Computer Names** uses the exact name, such as the FQDN, registered with Tanium. Typed in manually, separated by commas, or uploaded as a CSV file, targeting should be limited to 100 names or less to reduce the impact on the All Computers group. Use for single deployments only.
- 6. Preview the changes.
- 7. Click **Deploy**.

To change the number of retries for each phase of a deployment, see [Adjust](#page-49-0) the [deployment](#page-49-0) retries on page 50.

#### <span id="page-41-0"></span>**Endpoint restarts**

Patch can trigger a restart of any system after updates have been installed. You can choose between the following options for the restart:

- Restart silently and immediately after deployment. This option is typically used for servers and production machines in conjunction with maintenance windows and change control processes.
- Notify the system user about the pending restart and give the system user the option to defer the restart for a specified amount of time. Configure the following options:

#### **Deadline for restart**

Specify the amount of time in minutes, hours, or days before the endpoint must be restarted. The deadline is calculated by adding this value to the time the deployment completed for each endpoint.

#### **Countdown to deadline**

Specify the amount of time in minutes to show the final notification before restarting the endpoint. This notification also shows a countdown until restart. If this notification is dismissed, it will reappear after one minute. Set a low value because this option is meant to signal a forced restart that cannot be postponed.

#### **Allow User to Postpone**

If you want to give the user an option to defer the restart for a specified amount of time, select this option. A user cannot postpone beyond the deadline.

#### **User Postponement Options**

Specify the amount of time in minutes, hours, or days that a user can postpone the restart.

#### **Message Content**

Specify the title and body of the notification message. Upload optional icon and body images for branding to avoid confusing users and to limit support calls. Click **Show Preview** to preview the notifications.

This message is configurable, and might look like the following example:

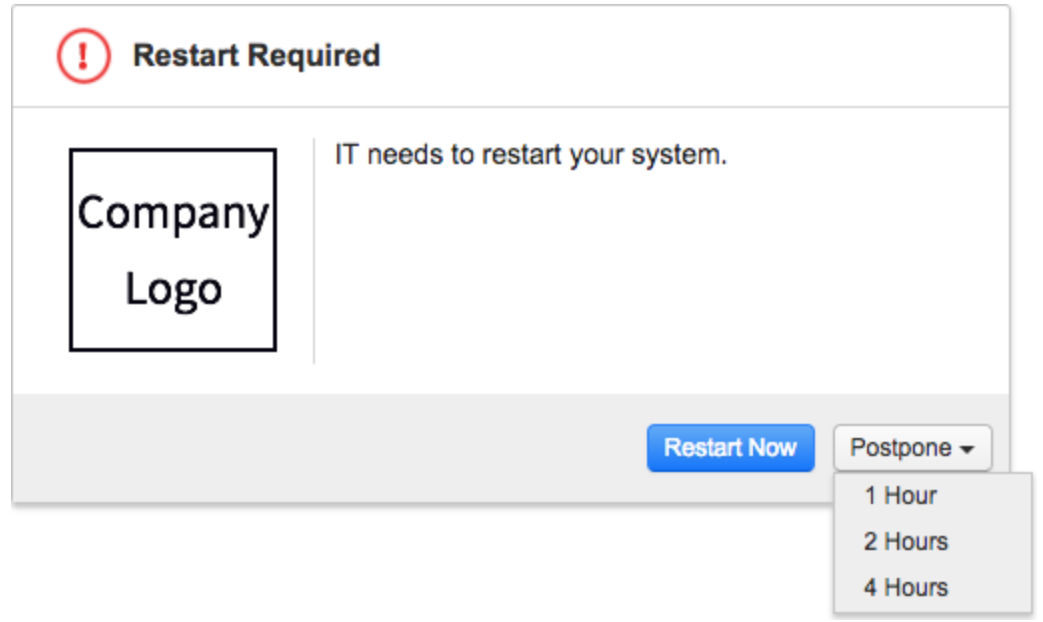

After the deadline for restart passes, the user gets a message that they cannot

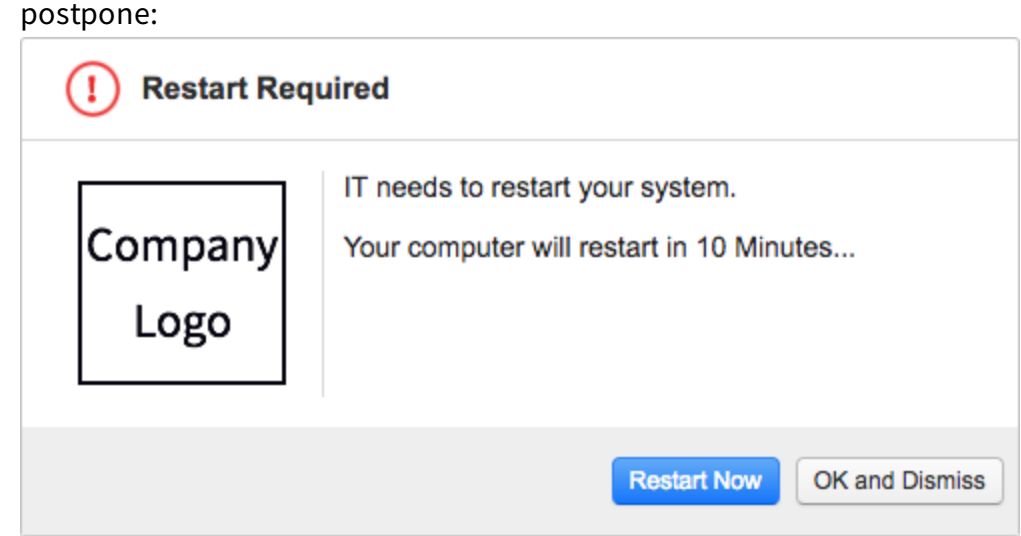

**Tip:** End user notifications can be added to existing deployments by stopping, reconfiguring, and reissuing the deployment.

**IMPORTANT:** If your deployment is configured for a notification, but the client does NOT have the End User Notifications Tools installed, the endpoint will install the updates, but will NOT restart. You will see a status message in the Patch workbench about the missing tools.

**Note:** If no user is logged into an endpoint, the endpoint will restart immediately after a deployment completion even if the deployment is configured for a notification.

# <span id="page-43-0"></span>Create a deployment to uninstall patches

You can uninstall any patch deployment that was started from Tanium Patch.

- 1. In the Patch menu, go to **Deployments > Uninstalls** and click **New**.
- 2. Name the deployment and select an operating system.
- 3. Select the deployment options.
	- a. Designate the deployment times.

You can choose from your browser time or local time on the endpoint.

- b. Choose whether you want to base this deployment on a deployment template. To create a new deployment template based on this template, select **Create Deployment Template**. For more information, see Create a [deployment](#page-49-1) [template](#page-49-1) on page 50.
- c. To minimize concurrent CPU utilization and disk input/output, select **Distribute over time** and indicate the time.
- d. If you want to ignore patching restrictions, select **Override Maintenance Windows**.
- e. Select whether the endpoint must restart. For more information, see [Endpoint](#page-41-0) [restarts](#page-41-0) on page 42.

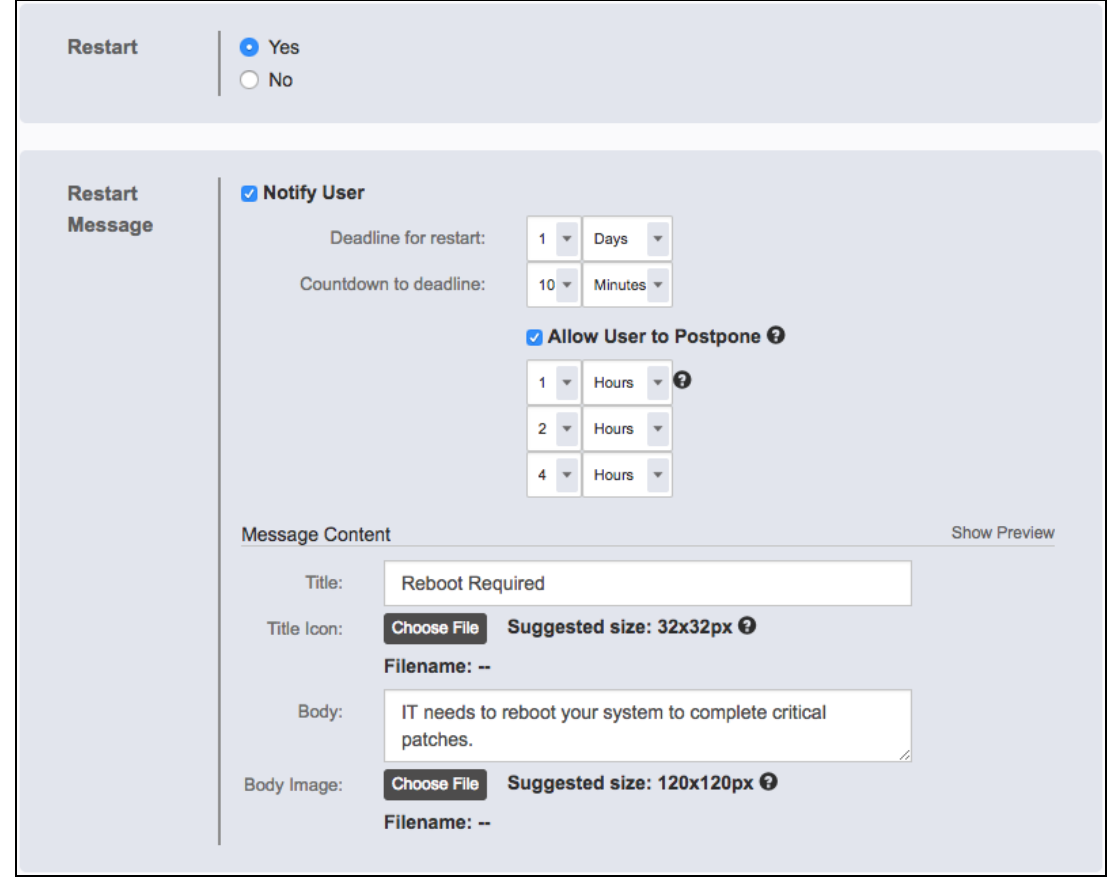

f. If you enabled endpoint restarts, you can enable end user notifications about the restarts. Select **Notify User**. You can then configure settings that allow the user to postpone the restart. You also must configure the **Message Content** that informs the user about the restart. To preview the window that displays the message and postponement options, click **Show Preview**.

4. Add one or more patches.

**Note:** The applicability count in the grid is for endpoints that do not have the patch installed.

5. Add targets.

Select any or all of the following targeting methods. Click **Add Target**, and complete the fields as needed:

**By Computer Group** provides a drop-down list of all filter-based computer groups. These groups can be included or excluded from patch applicability results, as needed.

**Note:** Computer group targeting is not available for manually created groups.

- **By Targeting Question** filters on all endpoints with a specific set of criteria and within the limiting groups selected from the drop-down menu of available groups. For example, you can type Computer Name containing win to target all Windows endpoints within those groups. The deployment is applied to all endpoints that meet the criteria. Individual rows cannot be selected. If you define multiple limiting groups, they are evaluated with an OR operator.
- **By Computer Names** uses the exact name, such as the FQDN, registered with Tanium. Typed in manually, separated by commas, or uploaded as a CSV file, targeting should be limited to 100 names or less to reduce the impact on the All Computers group. Use for single deployments only.
- 6. Preview the changes.
- <span id="page-45-0"></span>7. Click **Deploy**.

### Review deployment summary

You can get the deployment results by status, any error messages, and the deployment configuration details.

- 1. In the Patch menu, click **Deployments**.
- 2. Select **Installs** or **Uninstalls**.
- 3. Select either the **Active** or **Inactive** tab.

Expand the sections to see summary information about the deployment, such as the number of targets, lists, issue details. For inactive deployments, it includes either

#### expired or stopped.

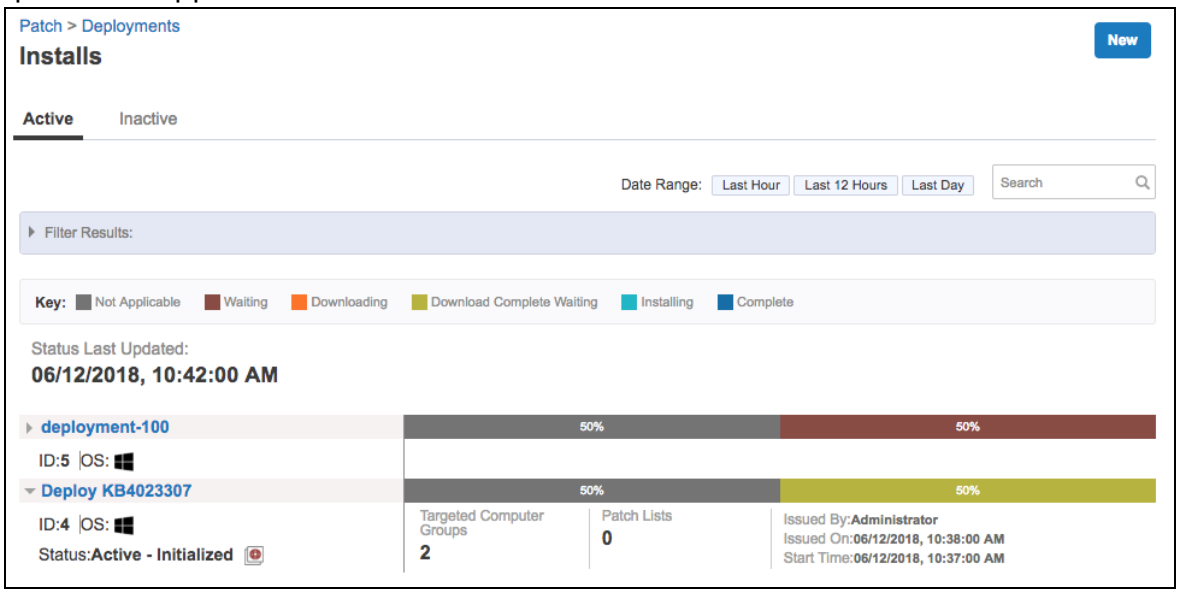

- 4. Click the deployment name.
- 5. Expand the section you want to see.
	- **.** Install Summary shows the OS, list count, number of patches, and number of targeted computer groups.
	- **.** Install Results has the install status, number of online endpoints, and the date and time of the last status update.

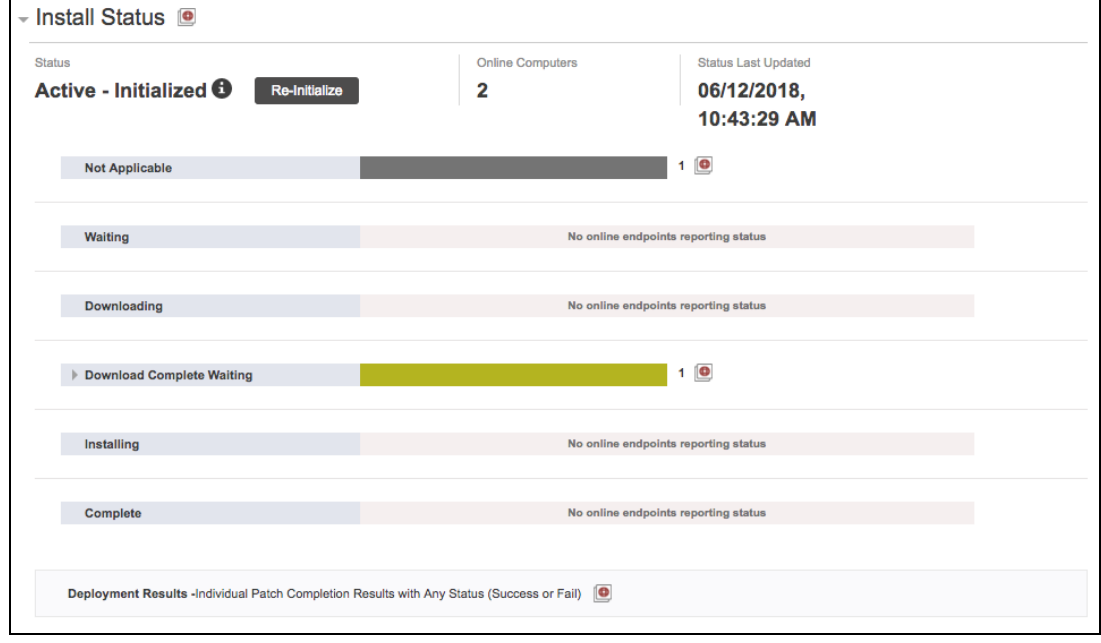

The results are split out by status, expanding a status provides more information and the Interact icon to see the results by endpoint.

**Error Messages** include the patch list or blacklist number, a brief description, the error number, the count of affected machines, and the Interact icon to drill down.

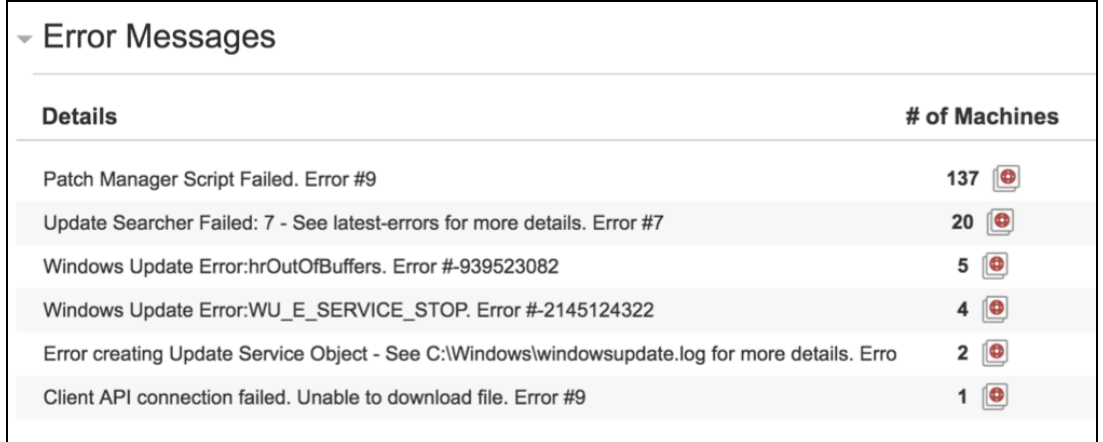

If no list number is provided, it indicates a general issue.

- **Deployment Details** provides all the configuration information.
- **Targeted Computer Groups** lists the targeted computer groups for the deployment.

# <span id="page-47-0"></span>Add targets to an existing deployment

You can add more targets to a deployment. For example, you can limit patch testing to a select computer group and then roll it out to more groups after it has been validated. All other deployment options remain the same and deployment results from the previous Install deployments are preserved.

- 1. From the Patch menu, click **Deployments**.
- 2. Select **Installs** or **Uninstalls**.
- 3. Click the deployment name.
- 4. Under the Install Summary, click **Add**.
- 5. From the drop-down menu, select a computer group.
- 6. Click **Add**.

## <span id="page-48-0"></span>Reissue a deployment

You can restart a stopped deployment or reissue a one-time deployment. Reissuing a deployment creates a new deployment with the same configuration and targets.

- 1. From the Patch menu, click **Deployments**.
- 2. On the Active tab, click the deployment name.
- 3. Click **Reissue**.
- 4. (Optional) Make any necessary changes.
- 5. Preview the changes.
- <span id="page-48-1"></span>6. Click **Deploy**.

### Stop a deployment

You can stop a patch deployment. Stopping changes the deployment end time to now. It does not remove patches that have already completed installation.

- 1. In the Patch menu, click **Deployments**.
- 2. On the **Active** tab, click the deployment name.
- 3. Click **Stop**.
- 4. Go to the **Inactive** tab and click the deployment name to verify the status.

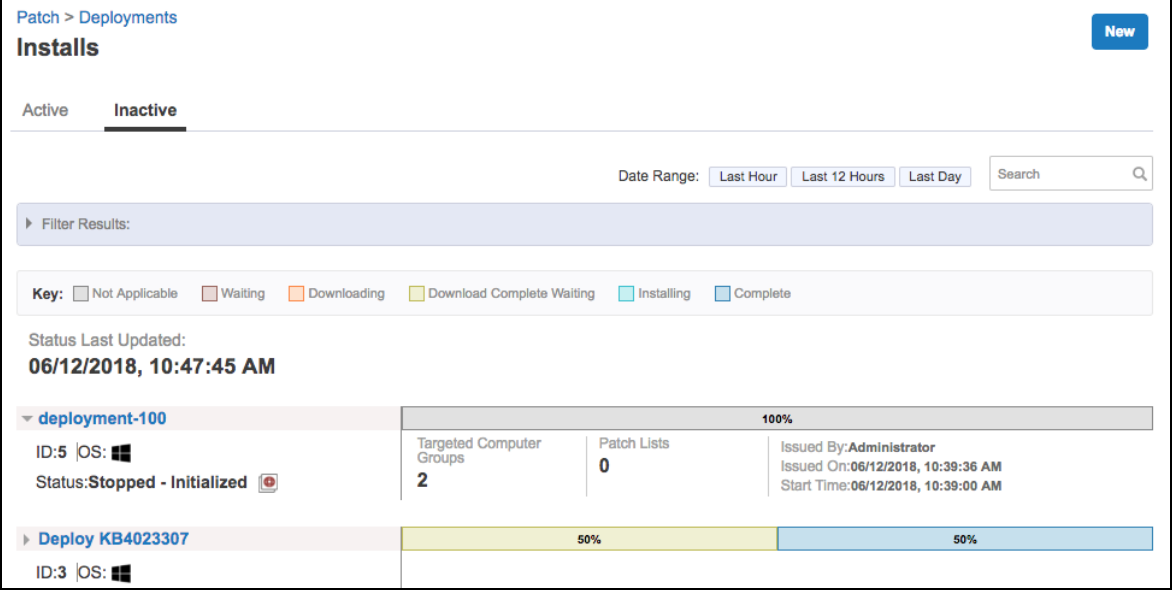

# <span id="page-49-0"></span>Adjust the deployment retries

You can change how many times Patch attempts each stage of a deployment. For example, with the default of five times, Patch tries to download the patches five times, install five times, and so on.

- 1. From the Patch home page, click Settings  $\mathbf{\Theta}$ .
- 2. From the **Retry Limit** drop-down menu, select the number of retries. The default is five.
- 3. In the **Reset Frequency** field, type in the number of hours.
- <span id="page-49-1"></span>4. Click **Save**.

# Create a deployment template

You can create an install or uninstall deployment template. This template saves settings for a deployment that you can issue repeatedly. You can either create a deployment template from the **Deployment Templates** menu item, or you can select an option when you create a deployment to save the options as a template.

- 1. From the Patch menu, click **Deployment Templates**.
- 2. Click either **Install Template** or **Uninstall Template**.
- 3. Click **Create Template**, name the deployment template, and select an operating system.
- 4. Select deployment options. These options are the same as the options you can configure in an individual deployment.
- 5. Click **Save**.
- <span id="page-49-2"></span>6. You can use this template when you create a deployment.

#### <span id="page-49-3"></span>Reference: Patch status

#### **Deployment status**

The following is a list of all possible deployment status groups and the sub-statuses. If there has been more than one attempt, the status might be appended with  $-$  Retry  $#$ , for example Downloading - Retry 2.

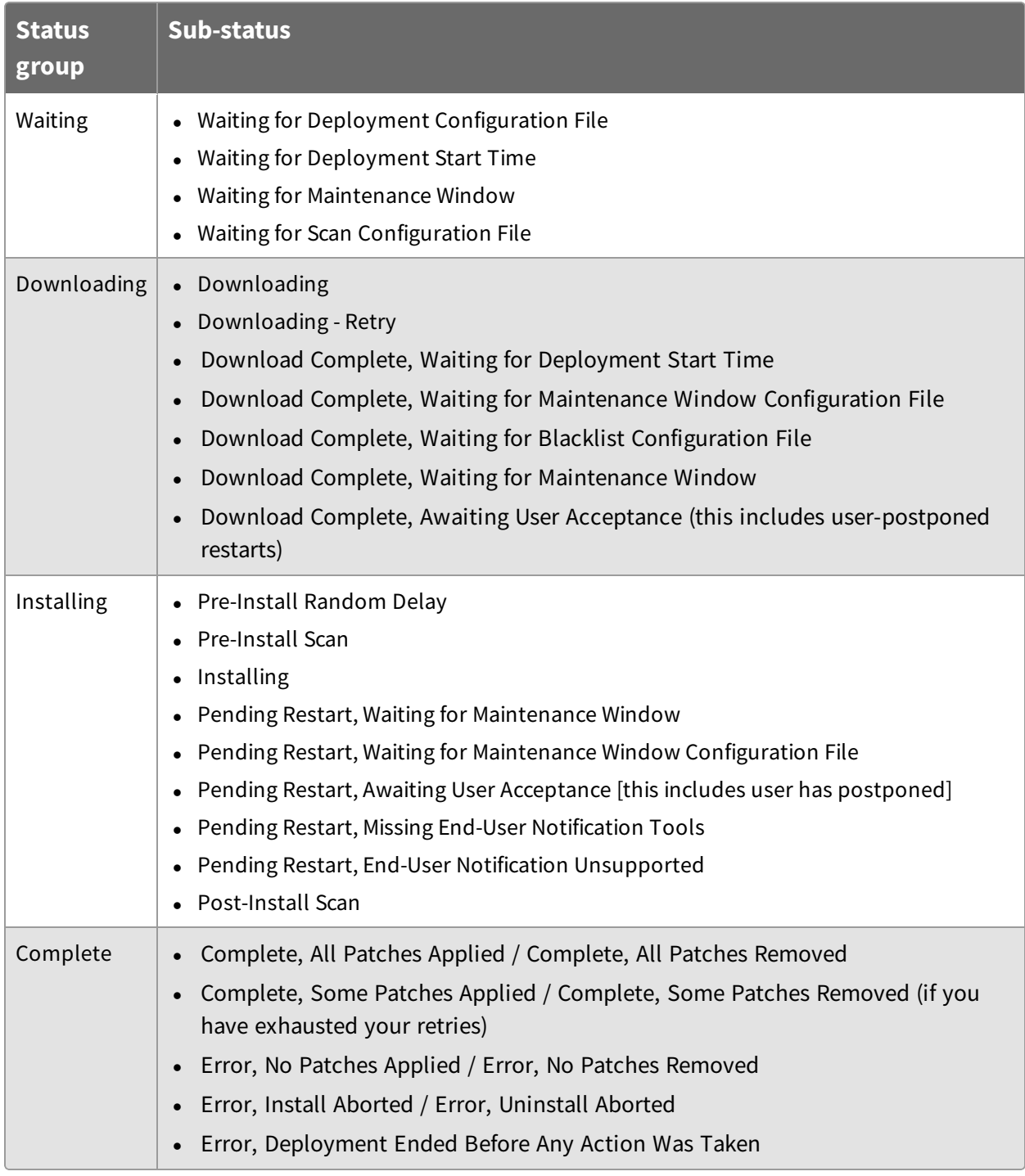

# <span id="page-50-0"></span>**Enforcement status**

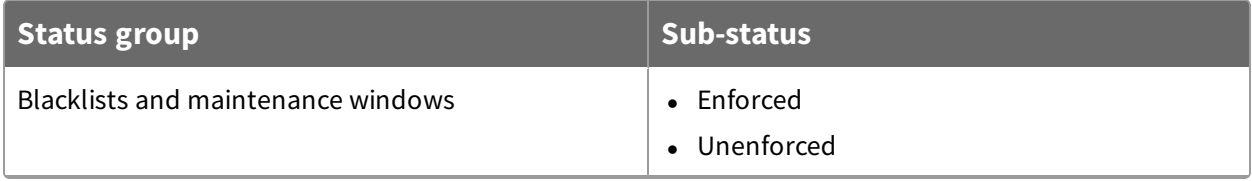

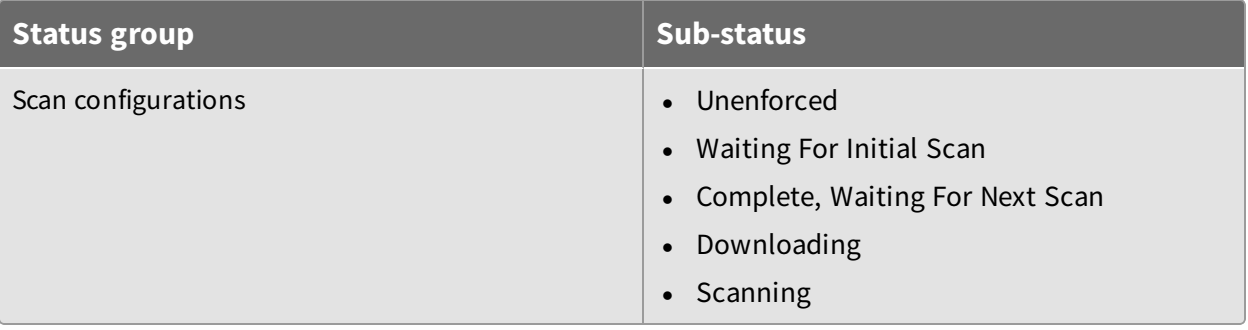

# <span id="page-52-0"></span>Setting Maintenance Windows

Maintenance windows control when patches can be applied to a computer group. A maintenance window is separate from the deployment start and end time. After a maintenance window is applied to a computer, that endpoint does not install patches or restart to complete patch installation, unless it is currently in an open maintenance window. To install a patch, the maintenance window must be open during the configured deployment time.

**Note:** A maintenance window is different from a scan window. For more information about limiting scan activity to a designated scan window, see Scan [windows](#page-29-0) on page [30.](#page-29-0)

# <span id="page-52-1"></span>Maintenance window options

You can configure maintenance windows for the times that are best for your environment. Apply maintenance windows by enforcing them against computer groups. Multiple maintenance windows can affect a computer group, creating several times that patch activity is permitted.

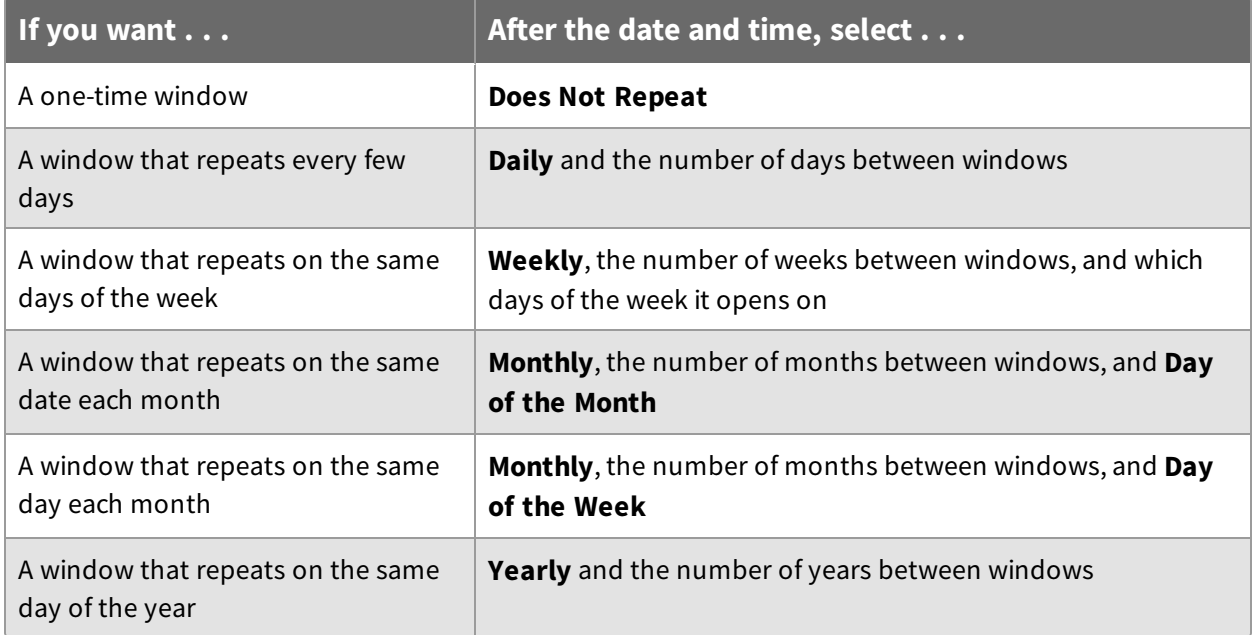

**IMPORTANT:** If a maintenance window does not repeat and it is the only one enforced against a computer group, patches cannot be applied after the window closes.

## <span id="page-53-0"></span>Create a maintenance window

You can open multiple maintenance windows to customize when patches are applied to your endpoints. For example, you can create windows that allow deployments to install patches during periods of low network activity or outside of core working hours.

- 1. In the Patch menu, click **Maintenance Windows**.
- 2. Click **Create Window**.
- 3. Name the window and select an operating system.
- 4. Choose from your browser time or local time on the endpoint.
- 5. Configure the window repetition.
	- a. Select the repetition time frame.
	- b. Set additional options, such as day of the week, day of the month, and how often the window repeats.

For example, to account for Patch Tuesday, you could use these settings for the Wednesday a week after patch updates are typically released by Microsoft.

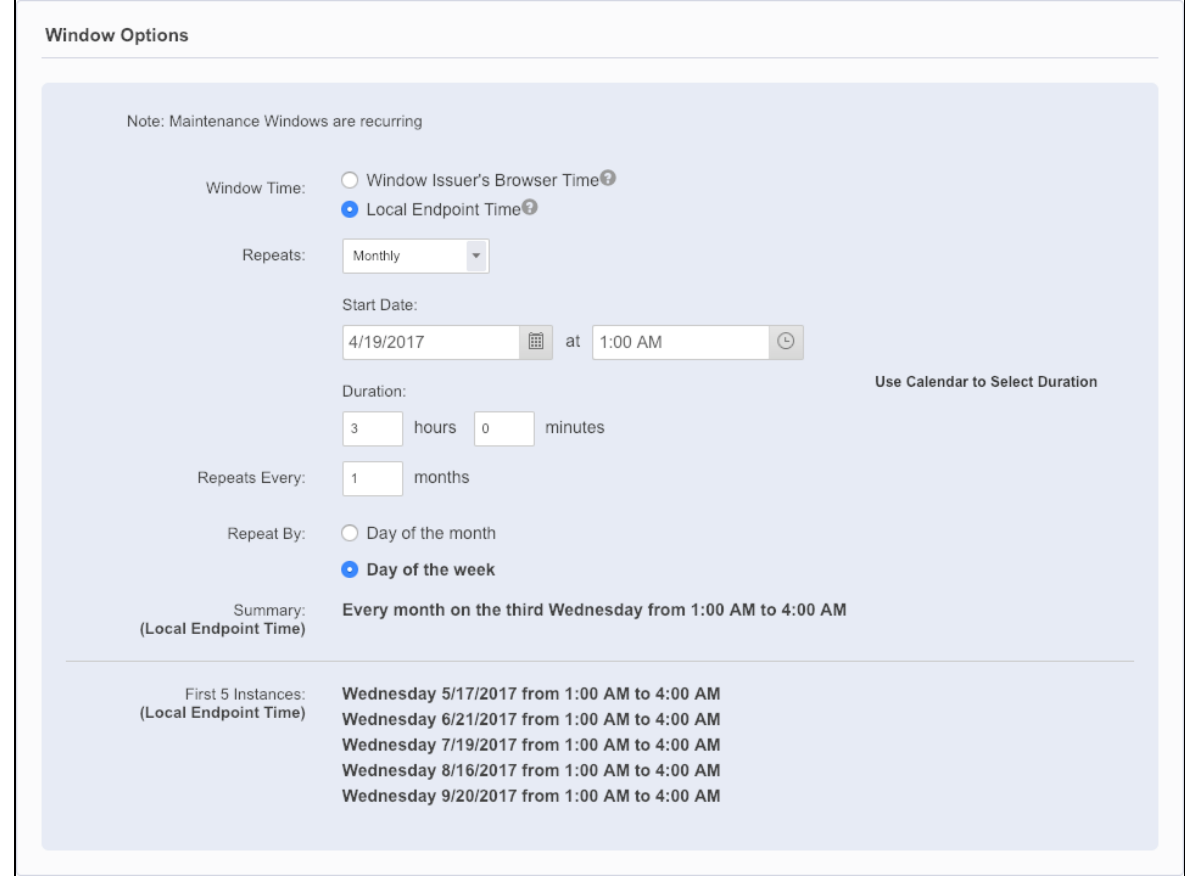

6. Use the date and time pickers to set the start and end time of the window.

**Note:** If a maintenance window repeats, it does not have an end date. You must remove the enforcement against the target computer groups to stop the maintenance window.

- 7. Click **Create**.
- <span id="page-54-0"></span>8. Add one or more target computer groups.

#### Edit a maintenance window

- 1. In the Patch menu, click **Maintenance Windows**.
- 2. Select a window.

#### 3. Click **Edit**.

**Note:** You cannot edit a maintenance window if the **Allow Maintenance Window Editing** option is disabled in the Patch settings.

- 4. Make your changes.
- 5. Preview the changes.
- <span id="page-55-0"></span>6. Click **Save**.

# Override a maintenance window

You can apply a patch outside of a maintenance window by configuring the **Override Maintenance Windows** option during a patch deployment. For more information, see [Deploying](#page-39-0) patches on page 40. Note that if you also choose to restart the endpoint in the deployment options, the endpoint restarts immediately after the patch is installed.

### <span id="page-55-1"></span>Delete a maintenance window

After the enforcements have been removed, you can delete a maintenance window.

- 1. In the Patch menu, click **Maintenance Windows**.
- 2. Select a window.
- 3. If the window is enforced against computer groups, remove all groups.
- 4. In the upper right, click **Delete**.
- 5. Confirm the deletion.

# <span id="page-56-0"></span>Patch use cases

# <span id="page-56-1"></span>Example 1: Automatically deploy key 2016 patches

You can create a patch list that identifies all important and critical 2016 patches. A patch list like this is useful for targeting groups of endpoints even if you have already achieved a high level of patch compliance. Many organizations want newly added endpoints in an enterprise network to automatically receive patches. This helps achieve patch security compliance automatically and avoids compliance issues caused by out-of-date endpoints that appear on the network between patch audit reporting cycles.

- 1. Create a patch list with these settings:
	- a. In the Rules section, create two rules with these conditions:
		- 2016 Critical Patches conditions
			- <sup>l</sup> **Release Date**, **On or After**, 01/01/2016
			- <sup>l</sup> **Release Date**, **On or Before**, 12/31/2016
			- **.** Severity, Contains, critical
		- 2016 Important Patches conditions
			- <sup>l</sup> **Release Date**, **On or After**, 01/01/2016
			- <sup>l</sup> **Release Date**, **On or Before**, 12/31/2016
			- <sup>l</sup> **Severity**, **Contains**, important

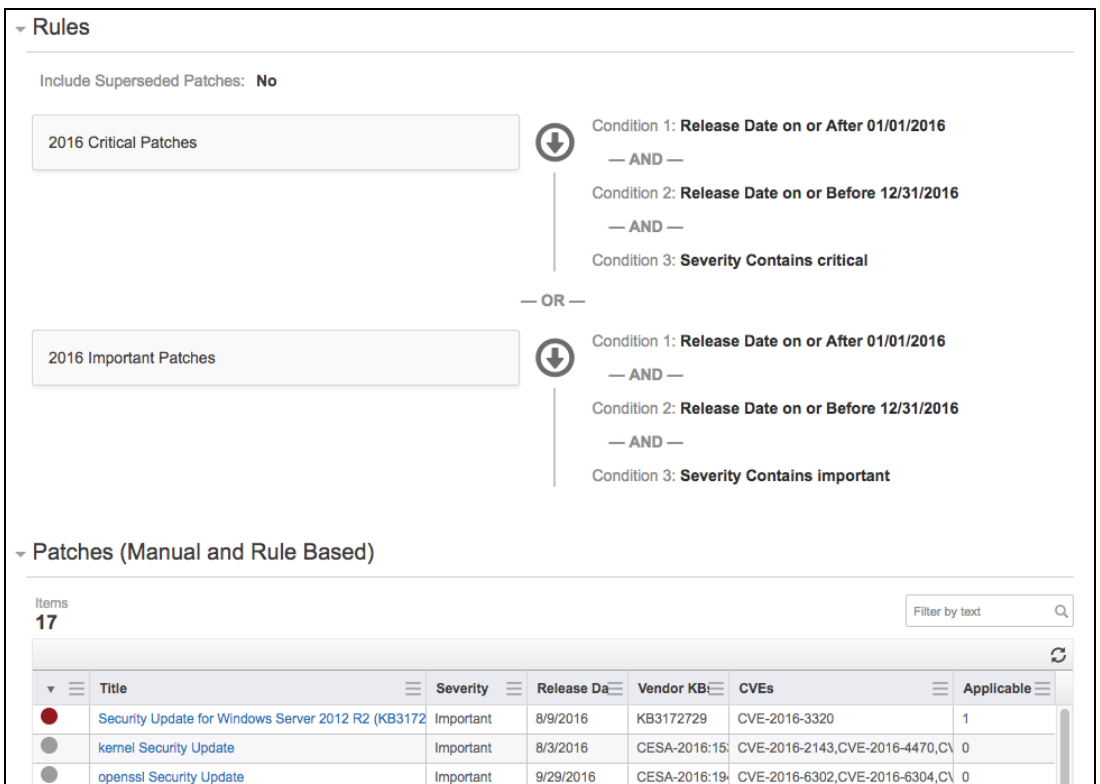

- b. Target the applicable computer groups.
- 2. Install the patches with an ongoing deployment using the Patch List.

Any patches matching rule 1 or 2 are applied to the targeted computer groups. A catch-all patch list for previously released important and critical patches ensures that if a machine is brought online, even after a period of inactivity, that the policy is automatically applied.

For detailed steps, see [Create](#page-33-0) a patch list on page 34 and Create a [deployment](#page-39-2) to install [patches](#page-39-2) on page 40.

# <span id="page-57-0"></span>Example 2: Create a blacklist that excludes .NET patches

Assume you have several servers in a computer group of application servers that run business critical applications. Since .NET patches can change the underlying framework of an endpoint, you want to make sure these servers do not receive a patch that could adversely affect the running applications.

Create a blacklist for .NET patches with these settings:

- 1. Create a rule with the conditions of **Patch Title**, **Contains**, .NET.
- 2. Target the computer group that contains the application servers.

For detailed steps, see Exclude patches with [blacklists](#page-33-1) on page 34.

# <span id="page-58-0"></span>Example 3: Stagger patch deployment to a worldwide network

Assume that you have a network that spans multiple time zones and you can only patch endpoints during certain times to avoid interfering with core work hours.

1. If you want to monitor the results by time zone, create a computer group for each time zone.

For example, you can use the question: Time Zone containing "EST" to create a filter-based computer group.

- 2. Create one maintenance window. Set it to Tanium Client local time, such as 1-4 A.M. and how often it should repeat.
- 3. Add the computer groups you want to target.
- 4. Create a deployment to install the patches and target the same computer groups.

The endpoints install the patches at the designated times when employees are not working. The deployment results are split out by time zone to get a global view of the installation success.

For detailed steps, see Tanium Core Platform User Guide: [Managing](https://docs.tanium.com/platform_user/platform_user/console_computer_groups.html) computer groups, Create a [maintenance](#page-53-0) window on page 54, and Create a [deployment](#page-39-2) to install patches on [page](#page-39-2) 40.

# <span id="page-58-1"></span>Example 4: Address the Wanna Cry vulnerability

As one of the known leverage points of the Wanna Cry (wcry) ransomware, the Microsoft SMBv1 legacy protocol vulnerability was addressed in the Microsoft Security Bulletin MS17- 010. Typically, a recent scan with the latest CAB file should indicate the need for any additional patches. You can use Patch to verify which endpoints are missing these critical patches by creating a patch list and deploying it where needed.

1. (Optional) To get a count of affected endpoints in Interact, ask Get Online from all machines with Applicable Patches matching "  $($ .\*4012598.\*|.\*4012212.\*|.\*4012215.\*|.\*4012213.\*|.\*4012216.\*|.\*4012214.\* |.\*4012217.\*|.\*4012606.\*|.\*4013198.\*|.\*4013429.\*)".

This question provides a list of endpoints that are vulnerable to the MS17-010 Security Bulletin.

2. If installation is needed, create a Patch list with one rule for each KB number using the conditions **KB Articles**, **Contains**, and these KB numbers as the expression:

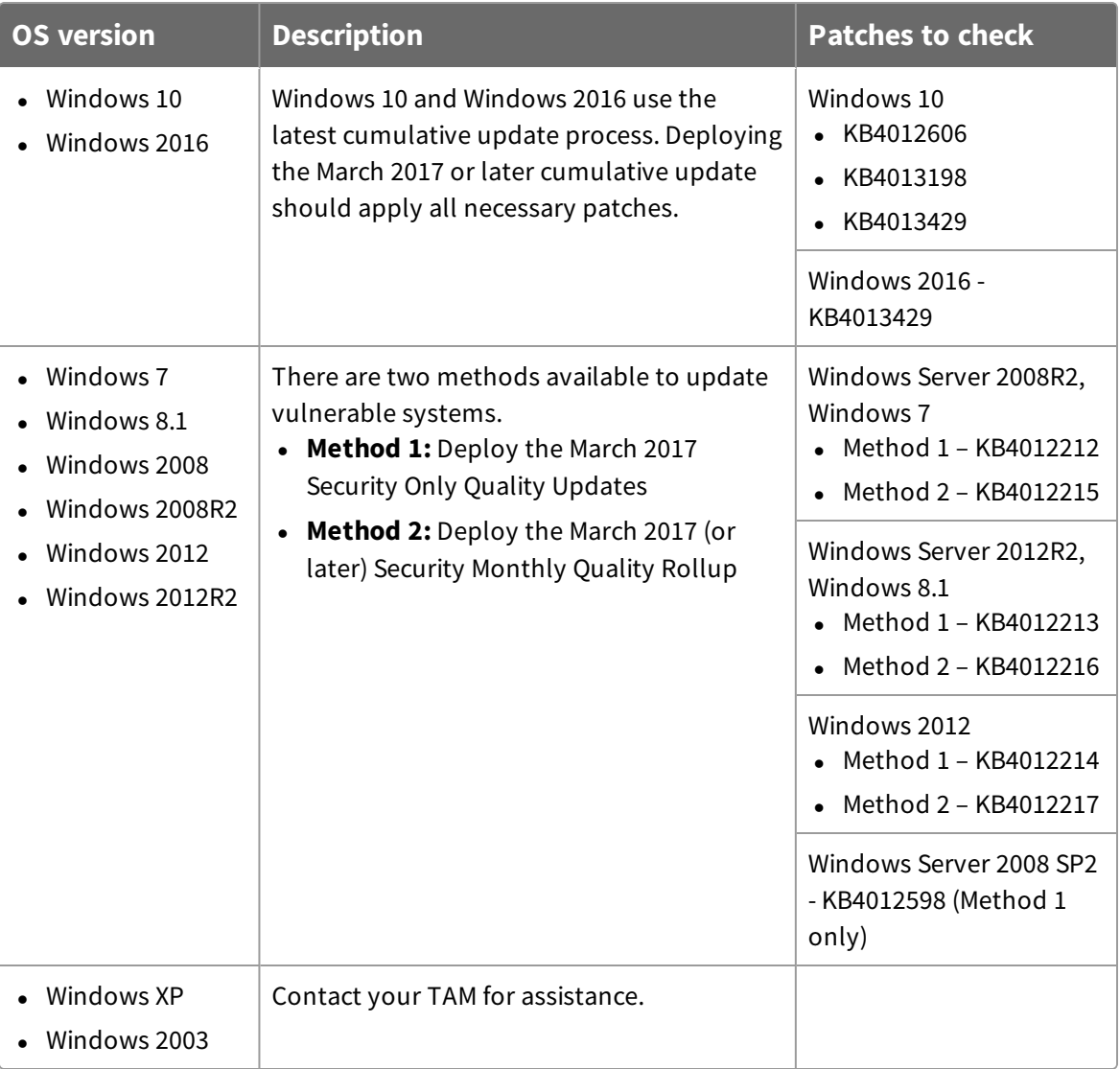

**Note:** These must be individual rules so that they use the OR operand. We recommend using computer groups divided by operating system.

- 3. (Optional) Review the applicability counts for each computer group.
- 4. Install the patch lists with a deployment that includes restarting the endpoints.

**Tip:** Consider making this an ongoing deployment to address endpoints that are currently offline.

5. When the deployment is done, go to the **Deployments > Installs** page and select your deployment.

- 6. Review the deployment status, expanding any section to display the count by substatus.
- 7. If you need to drill down further, you can click the Interact icon  $\blacksquare$  to see the results by computer name.

For more information on using other Tanium Modules to mitigate WannaCry, see the Tanium Tech Blog: "WannaCry" / "wcry" [Ransomware](https://blog.tanium.com/wannacry-wcry-ransomware-outbreak-tanium-can-help/) Outbreak: How Tanium Can Help.

# <span id="page-61-0"></span>Troubleshooting Patch

If Patch is not performing as expected, you might need to do some troubleshooting or change settings. You can also contact your TAM for assistance.

# <span id="page-61-1"></span>Collect a troubleshooting package

For your own review or to assist support, you can compile Patch logs and files that are relevant for troubleshooting.

- 1. Get the Patch log.
	- a. On the Patch home page, click Help  $\bullet$ .
	- b. Click **Collect Troubleshooting Package**.

The log zip file might take a few moments to download. The files have a timestamp with a Patch-*YYYY-MM-DD*T*HH-MM-SS*.*mmm*Z format.

2. (Optional) On the endpoint, copy the Tanium\Tanium Client\Patch\scans folder, excluding the CAB file.

# <span id="page-61-2"></span>Configure endpoint logging

Distribute the **Patch - Set Patch Process Options** package to your endpoints to change the default logging type and log rotation settings.

- 1. Target the systems on which you want to configure logging.
- 2. Click **Deploy Action**. Select the **Patch - Set Patch Process Options** package.
- 3. Configure the logging type and log rotation settings.

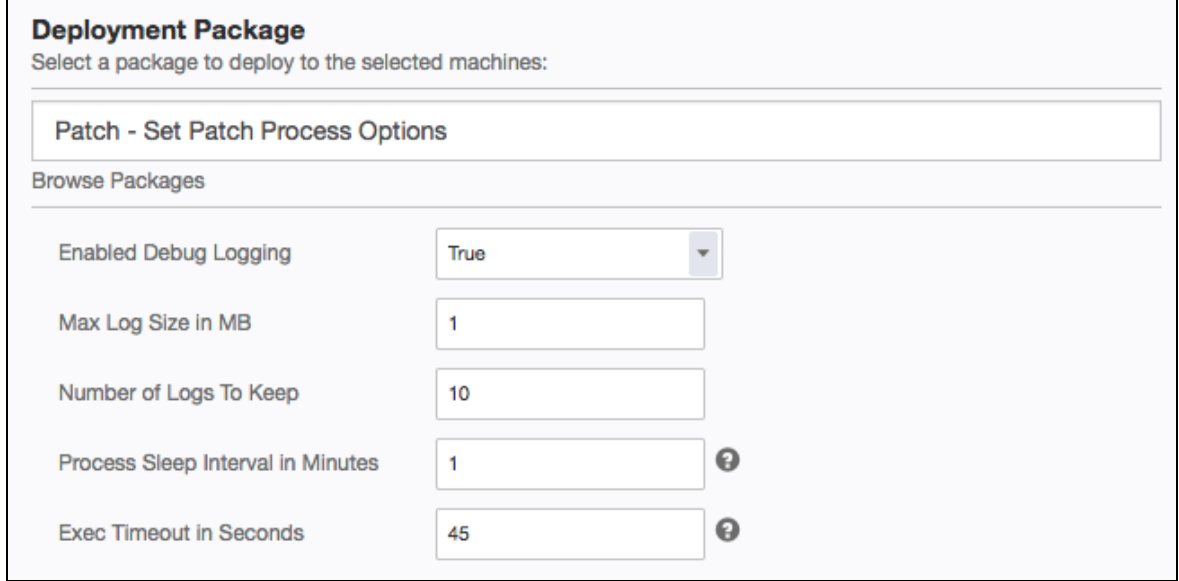

By default, a new log is created when the log size reaches 1 MB. For example, you might have patch0.log, patch1.log, patch2.log, and so on, up to 10 log files.

# <span id="page-62-0"></span>Patches are not listed in the Patches view

If you are having difficulty getting patches to appear:

- 1. Verify that the **Patch - Is Process Running** sensor returns Yes for your endpoints.
- 2. Check the scheduled actions for Patch.
	- a. From the Main menu, click **Actions > Scheduled Actions**.
	- b. In the Action Groups pane, click **Patch**.
	- c. Review the issue details of the **Patch - Ensure Patch Process** and **Patch - Distribute Deployment** *#* **(***name***)** actions.
- 3. Check the endpoint log at \Tanium Client\Patch\patch*x*.log.
- 4. For offline CAB file scan configurations, check that a CAB file is available at  $\text{Yanium}$ Client\Patch\Scans\Wsusscn2.cab.
- 5. For WSUS or Microsoft Online scan configurations, check the c:\Windows\WindowsUpdate.log for details.
- <span id="page-62-1"></span>6. In the Scan Configuration, change the **Random Scan Delay** setting.

# Scans are not completed on Linux endpoints

Patch 2.3.5 supports Red Hat and CentOS Linux endpoints. If you are having difficulty getting scans to run on Linux endpoints:

- 1. Verify that the **RedHat/CentOS Linux Support** option is enabled in the **Operating Systems** tab of the Patch Settings  $\mathbf{\Theta}$ .
- 2. Verify that the **Patch - Is Process Running** sensor returns Yes for your Linux endpoints.
- 3. Verify that  $r$ epomd.  $x$ ml file can be reached by appending /repodata/repomd.xml to the configured **baseurl** value.
- 4. Check the endpoint log at /opt/Tanium/TaniumClient/Tools/Patch/logs/scan-process.log for errors.

# <span id="page-63-0"></span>Sensors return Could not get results on Linux endpoints

If your sensors return Could not get results on Linux endpoints, the Patch tools might not be installed on your Linux endpoints.

- 1. Verify that the **RedHat/CentOS Linux Support** option is enabled in the **Operating Systems** tab of the Patch Settings  $\mathbf{\Theta}$ .
- 2. If the Patch tools are not installed on your Linux endpoints, the **Patch - Tools Version** sensor returns: Not Installed Linux Package Required
- <span id="page-63-1"></span>3. To install the Patch tools on your Linux endpoints, [Initialize](#page-19-2) Patch on page 20.

# Change the patch visibility aggregation

When a configuration scan is enforced against a computer group, a saved question is sent to the endpoints to check if a patch is applicable. This returns as an aggregate count in the Patch Visibility section. If you need to reduce the load on the Tanium Service or Client, you can limit which computer groups are included in the aggregation. Patch actions are still performed on all targeted endpoints; however, the applicability counts only include the selected computer groups.

- 1. On the Patch home page, click Settings  $\mathbf{\Theta}$ .
- 2. From the **Computer Groups for Patch Visibility** grid, select the computer groups. The All Computers group is targeted by default, resulting in a single saved question that is necessary for Patch to function. Each additional computer group creates an additional saved question.
- 3. Click **Save**.

**Note:** Only users with the administrator role can make changes to Patch settings.

**Note:** Patch actions are still performed on all targeted endpoints; however, the applicability saved questions only include the selected computer groups.

# <span id="page-64-0"></span>Check and update the Windows Update Agent

You can use Tanium to check which Windows Update Agent versions are installed on your Windows endpoints.

- 1. In Interact, ask the Get File Version["C:\Windows\System32\wuaueng.dll"] from all machines question.
- 2. Update any below 6.1.0022.4. See the Microsoft article [Updating](https://msdn.microsoft.com/en-us/library/windows/desktop/aa387285(v=vs.85).aspx) the Windows Update [Agent](https://msdn.microsoft.com/en-us/library/windows/desktop/aa387285(v=vs.85).aspx).

## <span id="page-64-1"></span>Uninstall Patch

If you need to uninstall Patch, first clean up the Patch artifacts on the endpoint and then uninstall Patch from the server.

- 1. Clean up patch artifacts from the endpoints.
	- a. Use Interact to target endpoints. To get a list of endpoints that have Patch, you can ask the Patch - Is Process Running question.
	- b. Click **Deploy Action**. Choose the **Patch - Clean Up Patch 2 Processes and Files** package.
	- c. Check the status of the action on the **Actions > Action History** page.
- 2. Remove the Patch solution from the Tanium Module Server. From the Main menu, click **Tanium Solutions**.
	- a. In the Patch section, click **Uninstall** and follow the process.
	- b. Click **Proceed with Uninstall**.
	- c. The uninstaller disables any actions and reissuing saved questions.
	- d. Return to the Tanium Solutions page and verify that the **Import** button is available for Patch.

If the Patch module has not updated in the console, refresh your browser.

### <span id="page-64-2"></span>Restore the state of the Patch database

You can import the patch.db file to restore the Patch configuration.

- 1. Stop the Patch service on the Tanium Module Server.
- 2. Copy your patch.db file into the  $c:\P$  program Files  $\Tanh\Tanh$ Module Server\services\patch\ directory, replacing the existing file.
- 3. Restart the Patch service.
- 4. In the Tanium Console, refresh the Patch workbench.
- 5. Reset the service credentials. Click **Set your service account** and enter your user name and password.
- 6. Any existing data, including patch lists, deployments, and associated patches and actions are displayed in the Patch workbench.

**Note:** If a deployment scheduled action is missing, you might need to wait up to 5 minutes for it to show up.